# **Betriebsanleitung Lufft CH-Simulator**

**- für CHM 8k und CHM 15k Ceilometer -**

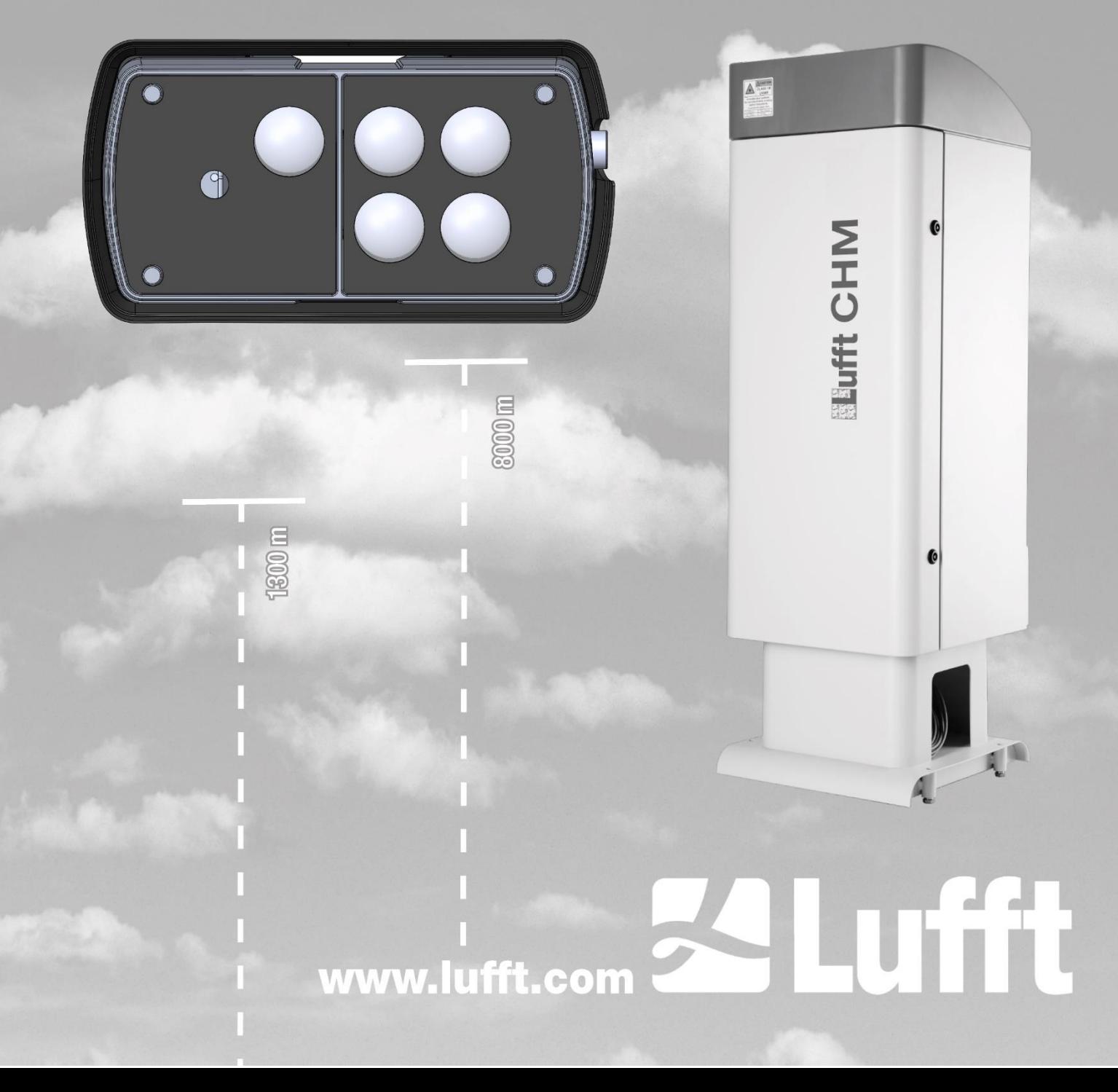

# **Inhaltsverzeichnis**

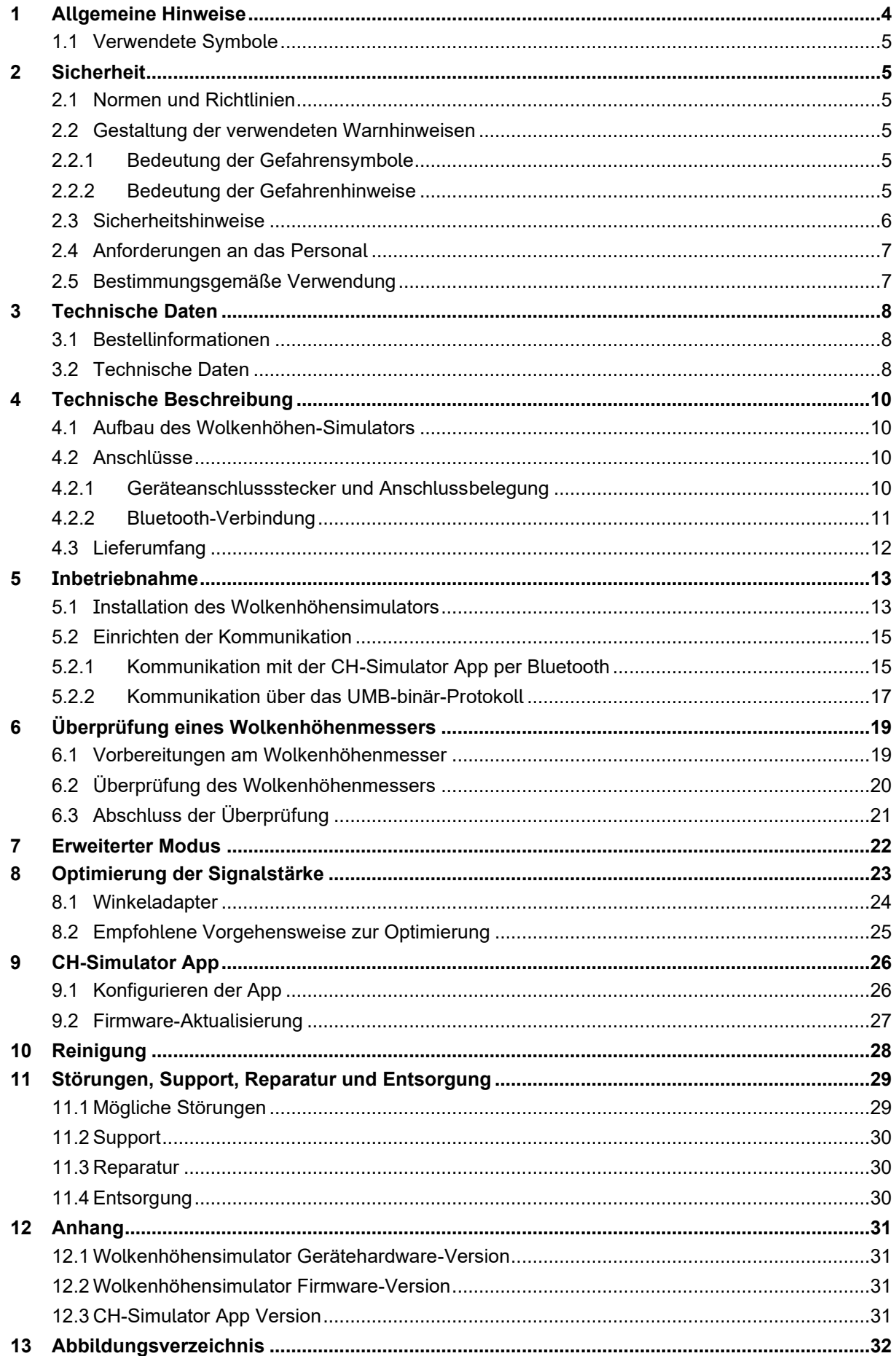

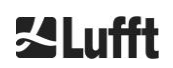

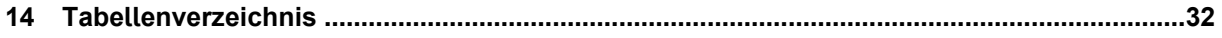

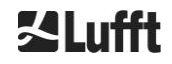

# <span id="page-3-0"></span>**1 Allgemeine Hinweise**

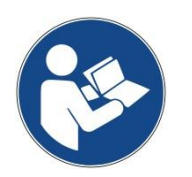

Bitte lesen Sie die Bedienungsanleitung sorgfältig und bewahren Sie sie für späteres Nachschlagen auf. Bitte beachten Sie, dass diverse Komponenten des Gerätes und der beschriebenen Software etwas anders aussehen können als in den Abbildungen dieser Bedienungsanleitung.

Diese Betriebsanleitung ist Bestandteil des Gerätes. Sie muss stets in der Nähe des Gerätes aufbewahrt werden, um bei Bedarf schnell greifbar zu sein.

Diese Betriebsanleitung muss von allen Personen, die für das Gerät verantwortlich sind und an ihm arbeiten, gelesen, verstanden und in allen Punkten beachtet werden. Dies betrifft insbesondere das Kapitel "Sicherheit".

Redaktionsschluss: Dezember 2020

Diese Betriebsanleitung ist gültig für folgende Gerätevarianten mit den Bestellnummern:

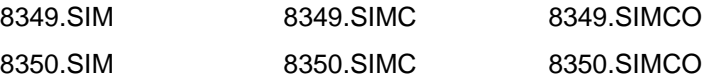

### **Hersteller**

G. Lufft Mess- und Regeltechnik GmbH Gutenbergstraße 20 70736 Fellbach Telefon +49 711 518 22 – 831

E-Mail [service@lufft.de](mailto:service@lufft.de)

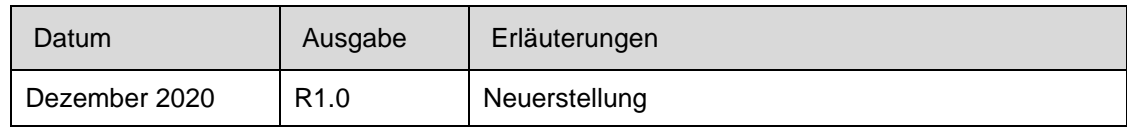

### **Copyright © 2020**

Dieses Handbuch ist urheberrechtlich geschützt. Kein Teil dieses Handbuches darf in irgendeiner Form (Foto, Fotokopie, Mikrofilm oder ein anderes Verfahren) ohne schriftliche Genehmigung der G. Lufft GmbH reproduziert oder unter Verwendung elektronischer Systeme verarbeitet, vervielfältigt oder verbreitet werden. Zuwiderhandlungen werden strafrechtlich verfolgt.

Das Handbuch wurde mit der gebotenen Sorgfalt erarbeitet. Es wird keine Haftung übernommen für Schäden, die sich durch Nichtbeachtung der im Handbuch enthaltenen Informationen ergeben.

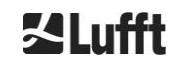

### <span id="page-4-0"></span>**1.1 Verwendete Symbole**

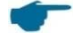

Anmerkungen für die reibungslose Verwendung des Gerätes.

⇨ Erforderlicher Handlungsschritt

# <span id="page-4-1"></span>**2 Sicherheit**

### <span id="page-4-2"></span>**2.1 Normen und Richtlinien**

Das Gerät ist nach den anerkannten Regeln der Technik und Sicherheit konstruiert und wird unverändert in Serie gefertigt. Die angewendeten Regeln sind in der jeweils aktuell gültigen Konformitätserklärung hinterlegt. Konformitätserklärungen können von unserer Homepage heruntergeladen:

[https://www.lufft.com](https://www.lufft.com/)

In Europa liegt die Konformitätserklärung in den Begleitdokumenten bei.

### <span id="page-4-3"></span>**2.2 Gestaltung der verwendeten Warnhinweisen**

### <span id="page-4-4"></span>**2.2.1 Bedeutung der Gefahrensymbole**

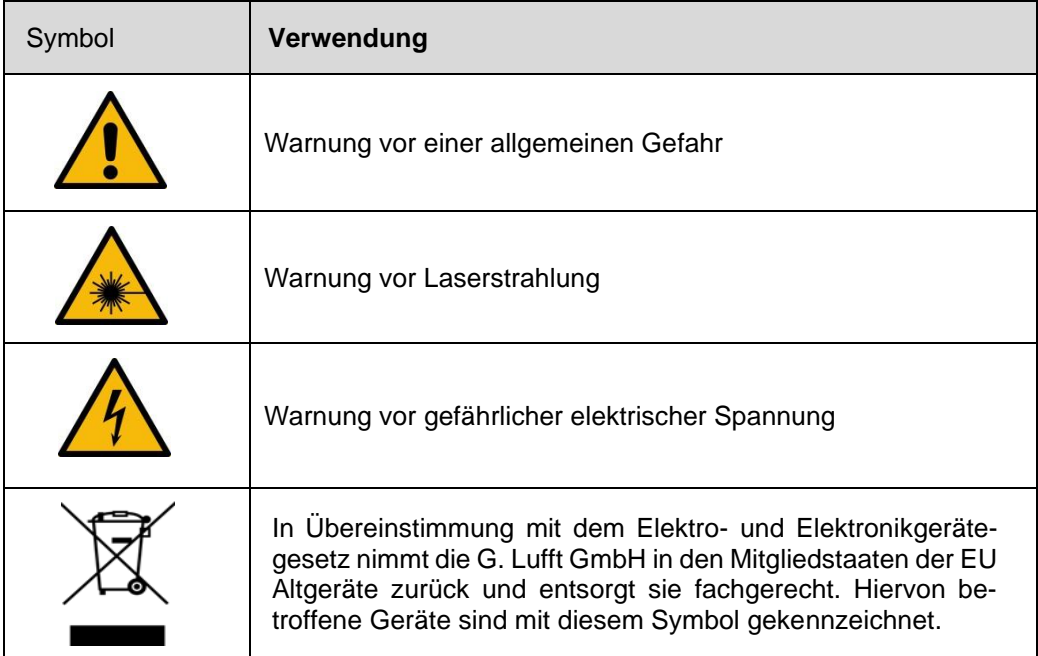

### <span id="page-4-5"></span>**2.2.2 Bedeutung der Gefahrenhinweise**

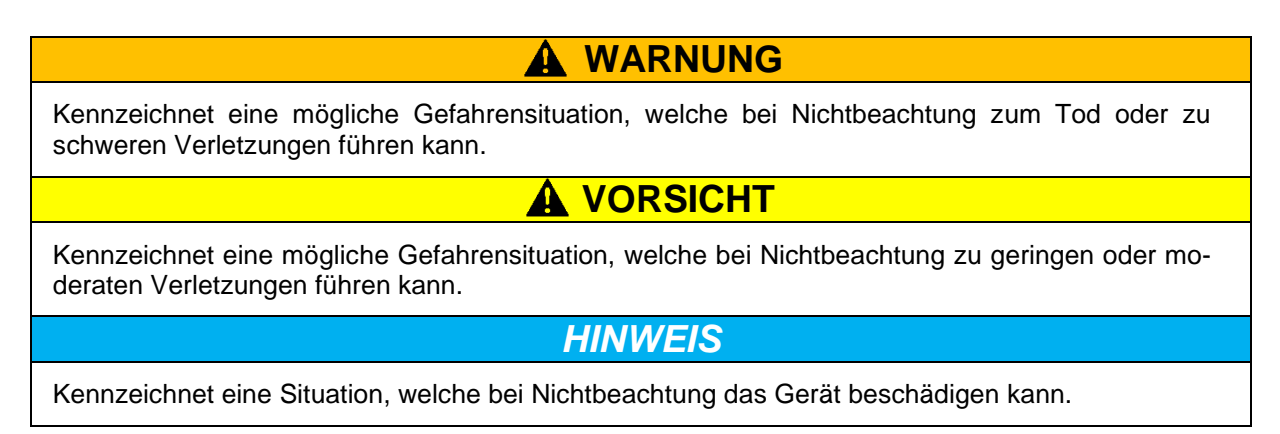

### <span id="page-5-0"></span>**2.3 Sicherheitshinweise**

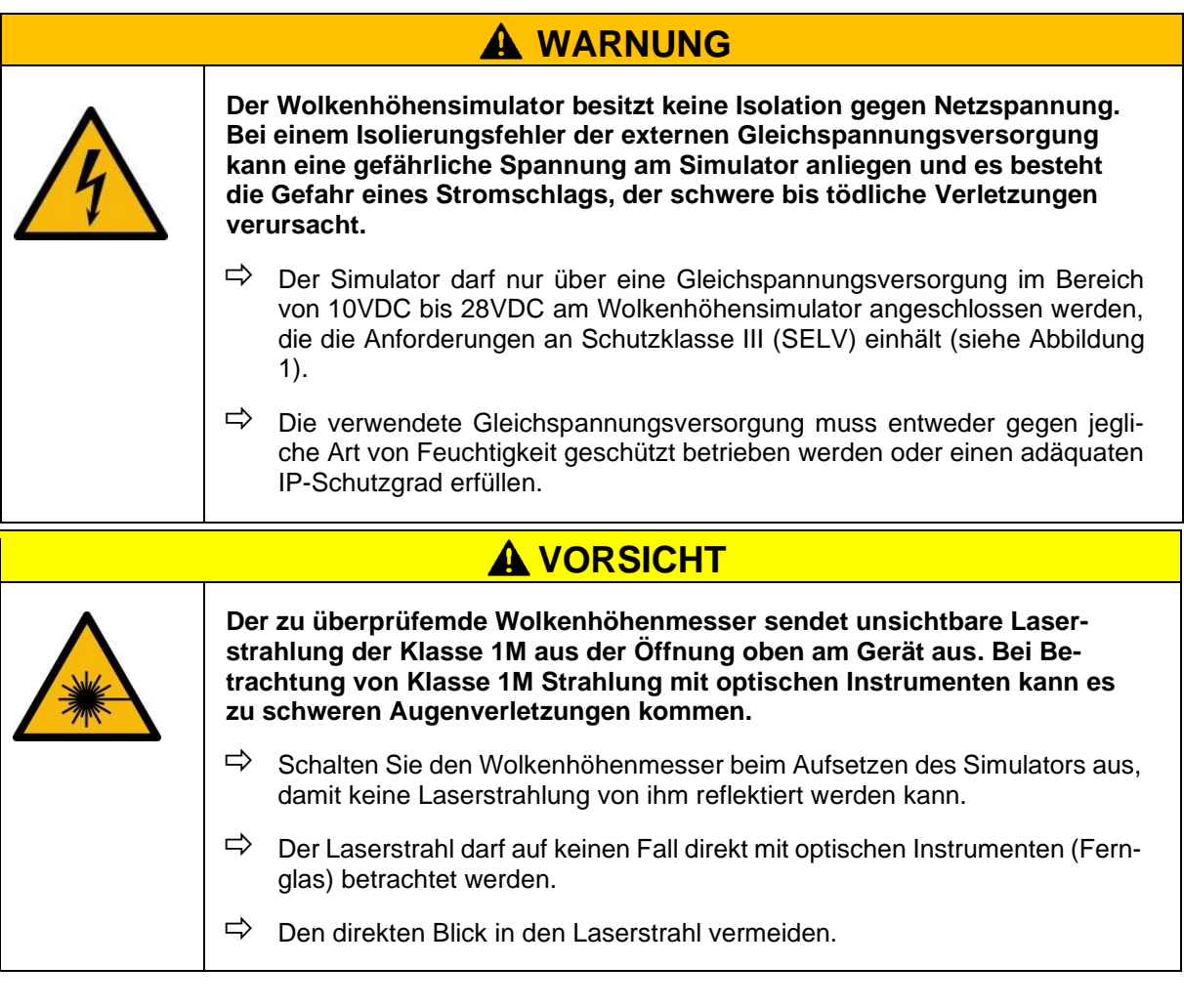

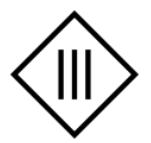

<span id="page-5-1"></span>*Abbildung 1 Symbol zur Markierung der Schutzklasse III (SELV).*

Bitte beachten Sie auch folgende weiteren Sicherheitshinweise:

- Tragen Sie den Wolkenhöhensimulator stets mit festem Griff beider Hände. Durch das Gewicht des Geräts kann das Gerät aus der Hand gleiten und Verletzungen verursachen. Am sichersten ist der Transport im Originalkarton oder im Alukoffer.
- Arretieren Sie immer den Winkeladapter durch die Arretierungsschraube auf der Haube des Wolkenhöhenmessers bevor Sie den Simulator auflegen.
- Heben Sie den Wolkenhöhensimulator stets mit festem Griff beider Hände auf den Adapter in der Laseraustrittsöffnung eines Wolkenhöhenmessers.
- Verwenden Sie den Wolkenhöhensimulator nicht mit beschädigten Scheiben; schicken Sie in diesem Fall das Gerät an die G. Lufft GmbH zur Reparatur.
- Die Wolkenhöhensimulatoren sendet unsichtbares Nahinfrarotlicht aus, vermeiden Sie es für längere Zeit direkt in die Linsenöffnungen des Simulators zu schauen.

Bitte beachten Sie auch die Sicherheitshinweise in der Betriebsanleitung der Wolkenhöhenmesser, insbesondere zum Thema Lasersicherheit.

### <span id="page-6-0"></span>**2.4 Anforderungen an das Personal**

- Der Wolkensimulator darf nur von geschultem und sicherheitstechnisch unterwiesenem Personal montiert und in Betrieb genommen werden.
- Jede Person, die beauftragt ist, einen Wolkenhöhensimulator zu montieren und in Betrieb zu nehmen, muss die komplette Betriebsanleitung gelesen und verstanden haben. Des Weiteren muss die Person mit dem Betrieb der Wolkenhöhenmesser vertraut sein.
- Bei allen Arbeiten am Gerät darf das Personal nicht übermüdet sein und nicht unter Einfluss von Alkohol, Medikamenten oder Rauschmitteln stehen. Das Personal darf keine körperlichen Einschränkungen besitzen, die Aufmerksamkeit und Urteilsvermögen zeitweilig oder auf Dauer einschränken.
- Wartungsarbeiten sind beim Wolkensimulator nicht erforderlich.

### <span id="page-6-1"></span>**2.5 Bestimmungsgemäße Verwendung**

Die Betriebssicherheit des CH-Simulators ist nur bei bestimmungsgemäßer Verwendung entsprechend der Angaben in dieser Betriebsanleitung gewährleistet.

- Das Gerät darf nur innerhalb der spezifizierten technischen Daten betrieben werden.
- Das Gerät darf nur unter den Bedingungen und für die Zwecke eingesetzt werden, für die es konstruiert wurde.
- Das Gerät darf nicht modifiziert oder umgebaut werden; die Betriebssicherheit und Funktion ist dann nicht mehr gewährleistet.
- Der Wolkenhöhensimulator ist nicht für explosionsgefährdete Bereiche zugelassen.

Der Simulator hält die Anforderungen an den IP68-Schutzgrad ein, wodurch er im Freien, auch bei Regen benutzt werden darf. Es ist bei der verwendeten Gleichspannungsversorgung darauf zu achten, dass diese entweder gegen jegliche Art von Feuchtigkeit / Nässe geschützt betrieben wird, oder ebenfalls einen hohen IP-Schutzgrad erfüllt.

# <span id="page-7-0"></span>**3 Technische Daten**

# <span id="page-7-1"></span>**3.1 Bestellinformationen**

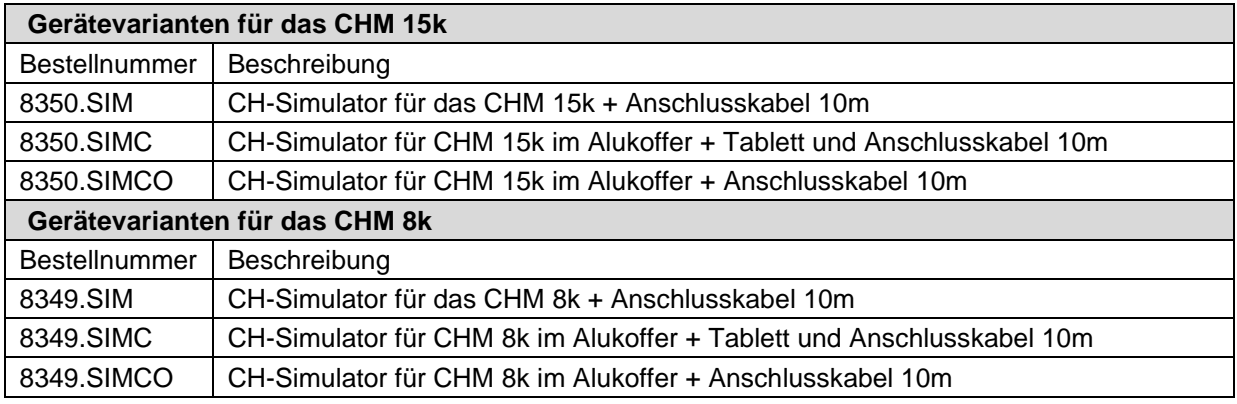

<span id="page-7-3"></span>*Tabelle 1 Gerätevarianten.*

# <span id="page-7-2"></span>**3.2 Technische Daten**

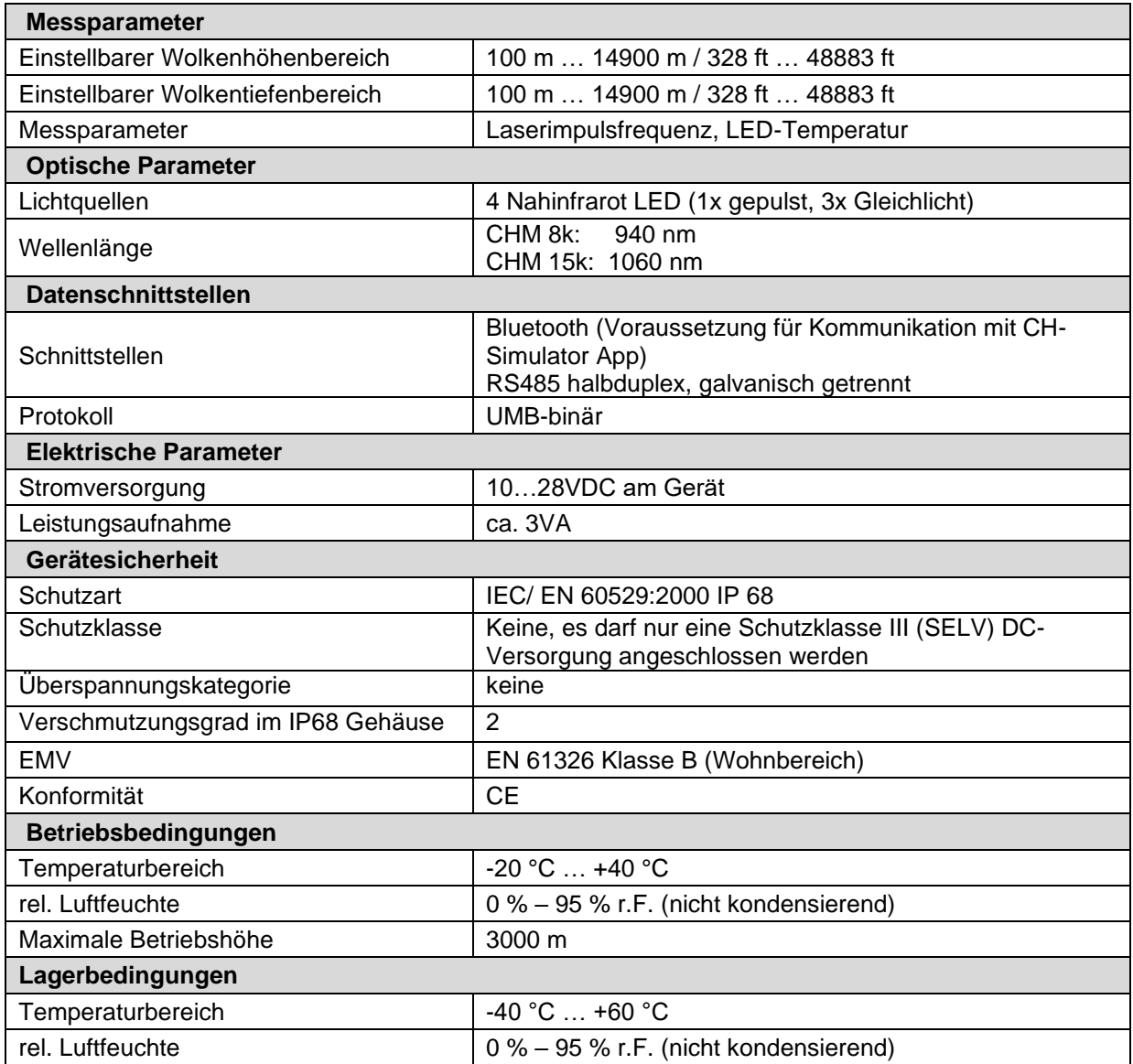

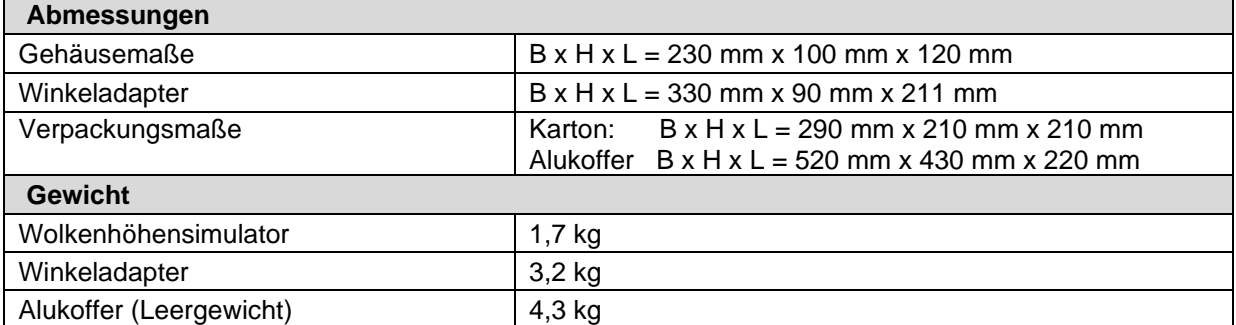

<span id="page-8-0"></span>*Tabelle 2 Technische Daten.*

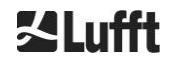

# <span id="page-9-0"></span>**4 Technische Beschreibung**

Der Wolkenhöhensimulator erlaubt es, die korrekte Funktion der Wolkenhöhenmesser der Fa. Lufft zu überprüfen. Der Simulator detektiert die von einem Wolkenhöhenmesser ausgesendeten Laserimpulse und sendet nach einer bestimmten Zeitspanne ein optisches Signal zurück an das Gerät. Die Zeitspanne zwischen dem Empfangen des Lasersignals und dem Aussenden der Antwort, sowie die Signaldauer der Antwort, simulieren dabei das Rückstreusignal, welches von einer Wolke in einer bestimmten Höhe und mit einer bestimmten Tiefe erzeugt worden wäre.

Die Zeitspanne und die Signaldauer des optischen Signals sind im Simulator einstellbar. Es können somit Wolken in verschiedenen Höhen und mit verschiedenen Tiefen simuliert werden, um die korrekte Erkennung durch den Wolkenhöhenmesser zu überprüfen. Neben standardmäßig voreingestellten Wolkensignalen kann im erweiterten Modus die Höhe und Tiefe frei eingestellt werden. Im erweiterten Modus ist es zusätzlich auch möglich, einen Gleichlichtanteil an und auszuschalten.

Der Simulator wird mit einem Winkeladapter ausgeliefert, der es erlaubt, die Signalstärke des vom Simulator ausgesendeten optischen Signals auf dem Detektor des Wolkenhöhenmessers durch Verkippung zu optimieren. Dies erlaubt eine erweiterte Überprüfung der korrekten Funktion des Detektors im Fehlerfall. Das Ergebnis der Kontrollmessungen steht im getesteten Wolkenhöhenmesser zur Verfügung. Es kann per Datentelegramm auf der RS485-Schnittstelle oder als gespeicherte NetCDF-Datei eingesehen werden. Einige Daten können vom Simulator selbst ausgelesen werden, z.B. die Wiederholrate der Laserimpulse. Die gemessenen Daten werden in der CH-Simulator App angezeigt oder können alternativ über das UMB-Binär-Protokoll ausgegeben werden.

### <span id="page-9-1"></span>**4.1 Aufbau des Wolkenhöhen-Simulators**

Der Wolkenhöhensimulator hat an der Unterseite sechs Linsenöffnungen, wovon 5 verwendet werden (siehe [Abbildung 2\)](#page-9-4). Der Empfänger befindet sich einzeln auf der linken Seite. Dier vier Linsen auf der rechten Seite senden das gepulste Licht und den Gleichlichtanteil aus. Das Versorgungskabel wird über den Anschlussstecker auf der rechten Seite verbunden.

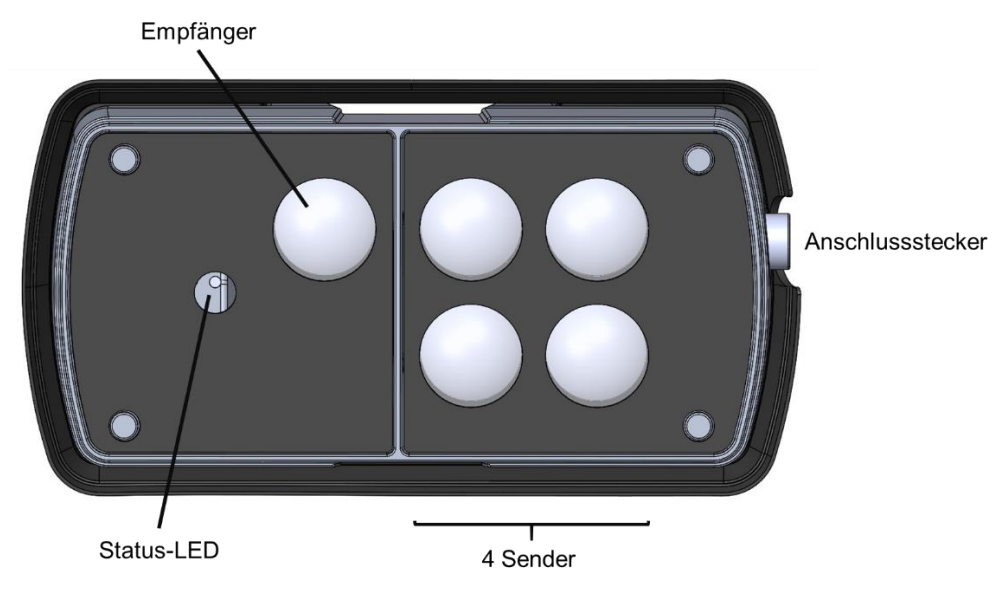

<span id="page-9-4"></span>*Abbildung 2 Komponenten des Wolkenhöhensimulators.*

# <span id="page-9-2"></span>**4.2 Anschlüsse**

Am Gehäuse des Wolkenhöhensimulators befindet sich ein 8-poliger Anschlussstecker. Dieser dient zum Anschluss der Versorgungsspannung und der RS485-Schnittstelle. Im Lieferumfang ist ein 10 m langes Spannungsversorgungskabel mit Zigarettenanzünder-Steckverbinder enthalten. Für die Nutzung der RS485-Schnittstelle wird ein alternatives Kabel benötigt, z. B. 8371.UK015. Bitte wenden Sie sich an Lufft.

### <span id="page-9-3"></span>**4.2.1 Geräteanschlussstecker und Anschlussbelegung**

Die Position des Anschlusssteckers ist i[n Abbildung 2](#page-9-4) dargestellt[. Abbildung 3](#page-10-1) zeigt ein Foto des Steckers.

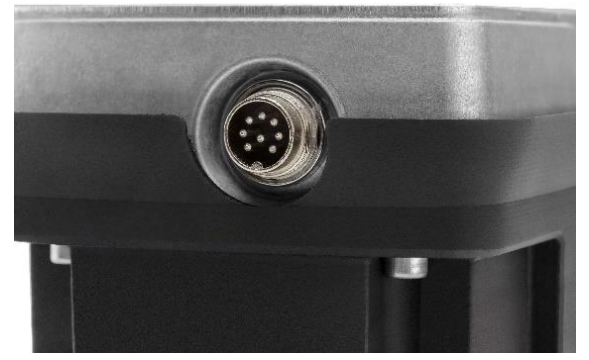

*Abbildung 3 Anschlussstecker 8-polig.*

<span id="page-10-1"></span>Die Pinbelegung des Anschlusssteckers ist definiert über [Abbildung 4](#page-10-2) und die dazugehörige [Tabelle 3.](#page-10-3)

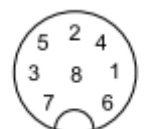

<span id="page-10-2"></span>*Abbildung 4 Belegung des Anschlusssteckers.*

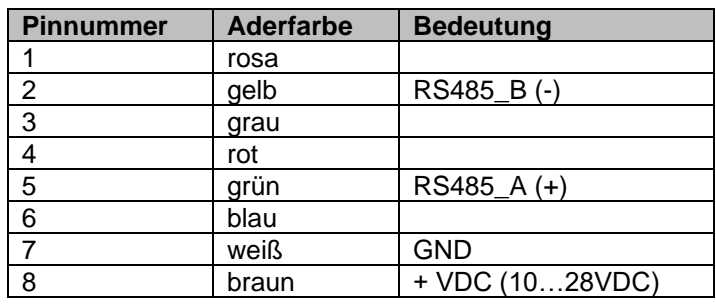

<span id="page-10-3"></span>*Tabelle 3 Pinbelegung des Anschlusssteckers. Farbschema nur gültig für alternatives Anschlusskabel, z. B. 8371.UK015, siehe oben.*

Die Versorgung des Simulators erfolgt über eine Gleichspannung von 12 – 28 VDC.

Die halbduplexe 2-Draht-RS485-Schnittstelle ist galvanisch getrennt und kann für die Messwertabfrage und Firmwareupdates genutzt werden.

### <span id="page-10-0"></span>**4.2.2 Bluetooth-Verbindung**

Standardmäßig wird eine Bluetooth-Verbindung zur Kommunikation mit dem Wolkenhöhensimulator verwendet. Die CH-Simulator App kann nur über Bluetooth mit dem Gerät kommunizieren. Zum Einrichten einer Bluetooth-Verbindung befolgen Sie bitte zunächst die Anweisungen des Herstellers des Gerätes, welches Sie mit dem Simulator verbinden möchten. Suchen Sie dann in den Bluetooth-Einstellungen Ihren Wolkenhöhensimulator. Er meldet sich mit den ersten beiden Abschnitten seiner Seriennummer.

Der Kopplungscode für den Simulator lautet:

- CHM 15k (8350.SIMx): **1503**
- CHM 8k (8349.SIMx): **2003**

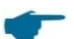

Der Kopplungscode kann mit dem Lufft ConfigTool.Net geändert werden. Damit die Änderung vom Wolkenhöhensimulator akzeptiert wird, muss für die Änderung des Codes auch der Parameter "Configured" auf "No" gesetzt werden.

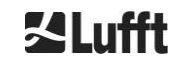

# <span id="page-11-0"></span>**4.3 Lieferumfang**

Zum Lieferumfang gehören für alle Verkaufsversionen:

- Wolkenhöhensimulator
- Winkeladapter als Auflage auf einem Wolkenhöhenmesser
- Anschlusskabel mit Zigarettenanzünder-Steckverbinder 10 m
- In der EU: EU Konformitätserklärung
- Sicherheitshinweise
- USB-Stick mit Handbuch

Zusätzlich kann ein Tablet zur Ansteuerung mitgeliefert werden (siehe [Tabelle 1\)](#page-7-3).

Im Auslieferungszustand hat der CH-Simulator folgende Einstellung:

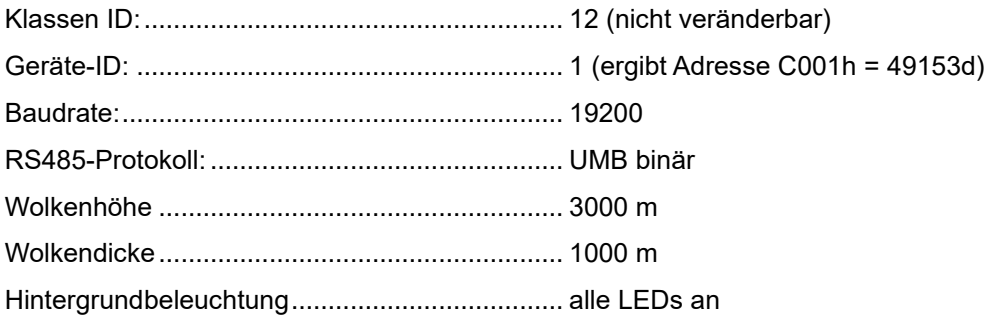

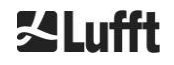

# <span id="page-12-0"></span>**5 Inbetriebnahme**

### <span id="page-12-1"></span>**5.1 Installation des Wolkenhöhensimulators**

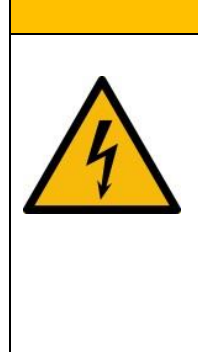

**Der Wolkenhöhensimulator besitzt keine Isolation gegen Netzspannung. Bei einem Isolierungsfehler der externen Gleichspannungsversorgung kann eine gefährliche Spannung am Simulator anliegen und es besteht die Gefahr eines Stromschlags, der schwere bis tödliche Verletzungen verursacht.** 

**WARNUNG**

- $\Rightarrow$  Der Simulator darf nur über eine Gleichspannungsversorgung im Bereich von 10VDC bis 28VDC am Wolkenhöhensimulator angeschlossen werden, die die Anforderungen an Schutzklasse III (SELV) einhält (siehe [Abbildung 1\)](#page-5-1).
- $\Rightarrow$  Die verwendete Gleichspannungsversorgung muss entweder gegen jegliche Art von Feuchtigkeit geschützt betrieben werden oder einen adäquaten IP-Schutzgrad erfüllen.

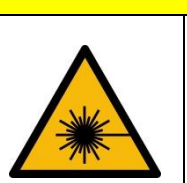

**A VORSICHT** 

**Der zu testende Wolkenhöhenmesser sendet unsichtbare Laserstrahlung der Klasse 1M aus der Öffnung oben am Gerät aus. Bei Betrachtung von Klasse 1M Strahlung mit optischen Instrumenten kann es zu schweren Augenverletzungen kommen.**

- $\Rightarrow$  Der Laserstrahl darf auf keinen Fall direkt mit optischen Instrumenten (Fernglas) betrachtet werden.
- $\Rightarrow$  Den direkten Blick in den Laserstrahl vermeiden.
- $\Rightarrow$  Schalten Sie den Wolkenhöhenmesser deshalb beim Aufsetzen des Simulators möglichst aus, damit keine Laserstrahlung von ihm reflektiert werden kann.

# *HINWEIS*

**Nicht fachgerechte Installation kann zu Geräteschäden führen.**

- $\Rightarrow$ Der elektrische Anschluss des CH-Simulators darf nur über das beigefügte Kabel erfolgen
- $\Rightarrow$ Die Spannungsversorgung muss für den Simulator geeignet sein (siehe Sicherheitshinweise)
- $\Rightarrow$ Nur mit beiden Händen transportieren, am besten im Originalkarton oder Alukoffer
- $\Rightarrow$ Nur mit beiden Händen auf das Wolkenhöhenmessgerät heben

Der Wolkenhöhensimulator wird mit Hilfe des mitgelieferten Winkeladapters auf die Austrittsöffnung in der Haube des Wolkenhöhenmessers aufgelegt. Hierzu sind folgende Schritte notwendig:

- 1. Entfernung des Griffschutzes (Kantenschutzprofils) am Rand der Öffnung in der Haube des Wolkenhöhenmessers, sofern dies noch nicht erfolgt ist. Der Griffschutz wird nur für den Transport der Wolkenhöhenmesser benötigt und sollte nach Installation der Geräte entfernt werden.
- 2. Aufsetzen des Winkeladapters. Die Seite mit der Bezeichnung "Door" zeigt zur Vorderseite des Wolkenhöhenmessers, an der sich die Gehäusetür befindet (siehe [Abbildung 5\)](#page-13-0). Den Winkeladapter erst vorne einsetzen und auf Anschlag schieben, danach nach unten in die Haubenöffnung drücken (sieh[e Abbildung 6\)](#page-13-1).

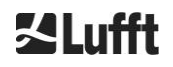

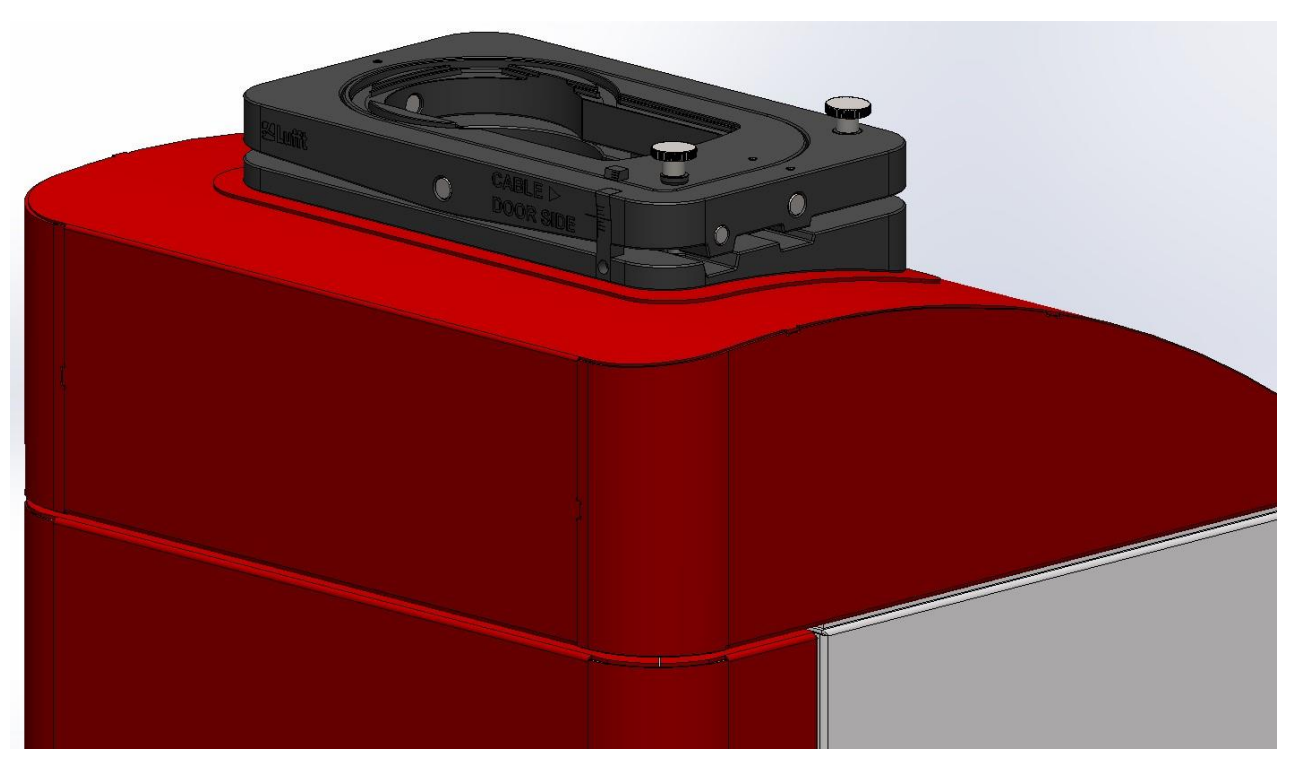

*Abbildung 5 Ausrichtung des Winkeladapters auf den Wolkenhöhenmesser.*

<span id="page-13-0"></span>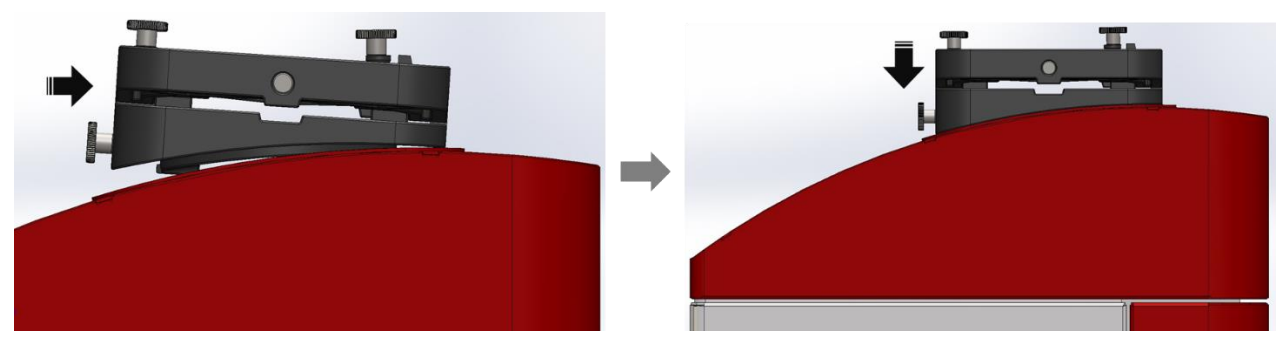

*Abbildung 6 Aufsetzen des Winkeladapters auf den Wolkenhöhenmesser.*

<span id="page-13-1"></span>3. An der Rückseite des Winkeladapters befindet sich eine Rändelschraube, mit der durch Drehen in Uhrzeigerrichtung der Winkeladapter auf der Haube sicher verklemmt werden muss (sieh[e Abbildung](#page-13-2)  [7\)](#page-13-2).

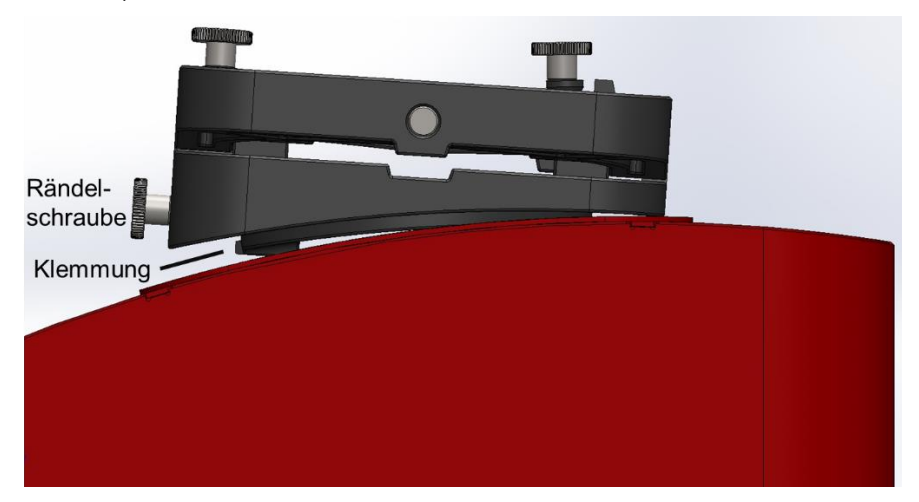

*Abbildung 7 Befestigung des Winkeladapters auf der Haube.*

<span id="page-13-2"></span>4. Einstecken des Anschlusskabels. Sichere Verbindung durch Einschrauben der Sicherung am Stecker. Der Wolkenhöhensimulator hat keinen Ein- bzw. Ausschalter. Sobald der Wolkenhöhensimulator über das Kabel mit Strom versorgt wird, startet das Gerät und ist nach einer

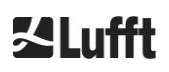

Startzeit von circa 10 Sekunden betriebsbereit. Die LED auf der Vorderseite des Simulators neben den Linsen zeigt den Zustand des Simulators an (sieh[e Tabelle 4\)](#page-14-2).

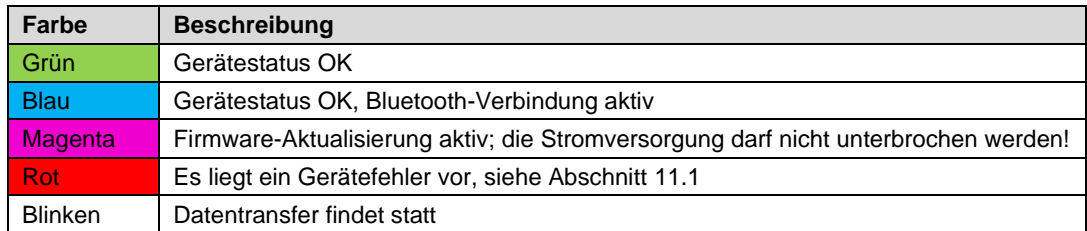

<span id="page-14-2"></span>*Tabelle 4 Status-LED.*

5. Nach erfolgreichem Starten den Wolkenhöhensimulators auf den Winkeladapter auflegen. Den Simulator so auflegen, dass das Kabel nach rechts zeigt [\(Abbildung 8\)](#page-14-3). Dies wird an der Vorderseite des Winkeladapters durch "Cable" und den Pfeil angezeigt.

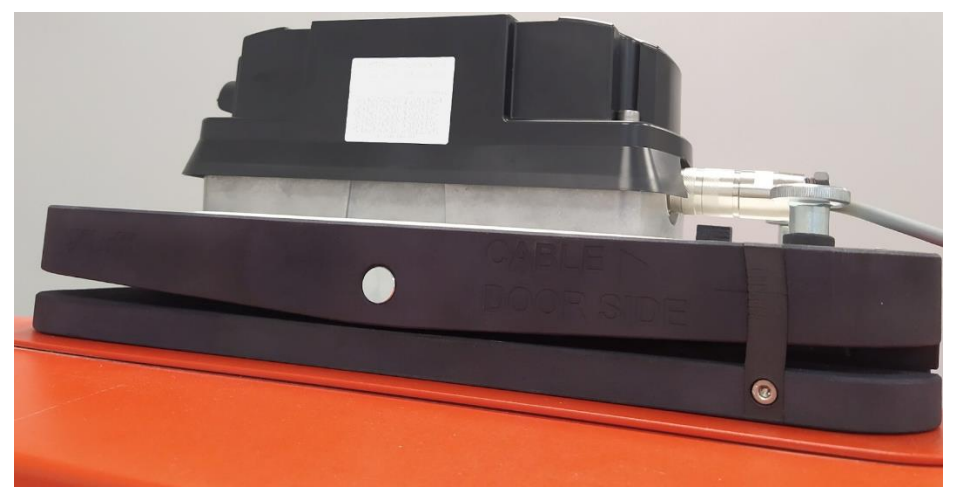

*Abbildung 8 Aufsetzen des Simulators und Anschluss des Kabels.*

### <span id="page-14-3"></span><span id="page-14-0"></span>**5.2 Einrichten der Kommunikation**

Standardmäßig wird der Wolkenhöhensimulator mit der Android CH-Simulator App angesteuert. Die Kommunikation erfolgt über die Bluetooth-Schnittstelle. Des Weiteren steht aber auch eine kabelgebundene serielle RS485-Schnittstelle zur Verfügung, über die mit dem UMB-binär-Protokoll mit dem Gerät kommuniziert werden kann. Für die Kommunikation über die serielle Schnittstelle kann das ConfigTool.Net der Fa. Lufft verwendet werden.

### <span id="page-14-1"></span>**5.2.1 Kommunikation mit der CH-Simulator App per Bluetooth**

Verbinden Sie den Simulator über Bluetooth mit Ihrem Android-Gerät wie in Abschnitt [4.2.2](#page-10-0) beschrieben. Öffnen Sie die CH-Simulator App, diese kann jederzeit über den Android Play Store heruntergeladen werden. Zusätzlich ist eine APK auf der Lufft Homepage verfügbar:

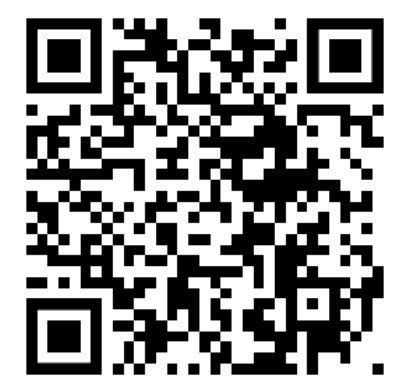

<https://firmware.lufft.com/CHSIM/app/CHSIM-app.apk>

Es erscheint der Startbildschirm wie in [Abbildung 9](#page-15-0) dargestellt. Ist noch kein Simulator mit der App verbunden, so erscheint oben rechts in dem Symbol neben dem Zahnrad ein rotes Kreuz. Zur Auswahl eines über Bluetooth gekoppelten Simulators auf dieses Symbol klicken und den gewünschten Simulator durch Auswahl aus der erscheinenden Liste (siehe [Abbildung 10\)](#page-15-1) mit der App verbinden.

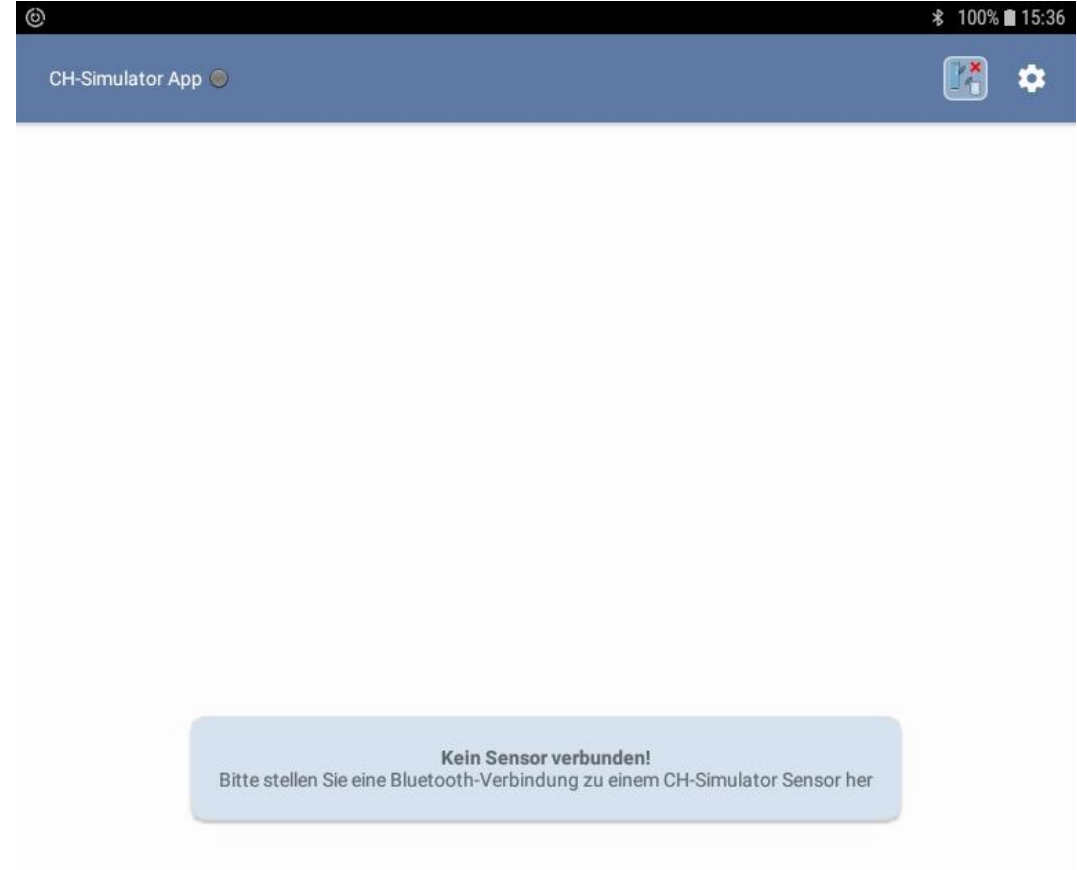

### <span id="page-15-0"></span>*Abbildung 9 Startbildschirm der CH-Simulator App.*

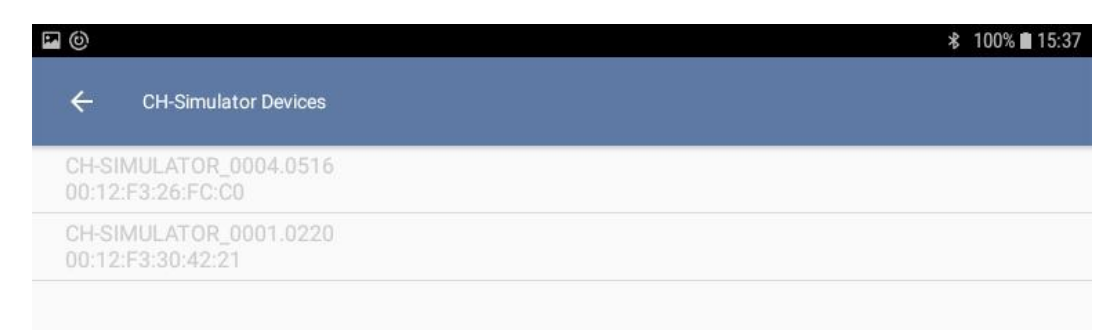

*Abbildung 10 Auswahl eines Simulators in der App.*

<span id="page-15-1"></span>Nachdem erfolgreich eine Verbindung mit dem Wolkenhöhensimulator hergestellt wurde, zeigt die CH-Simulator App die Geräteeinstellungen an (siehe [Abbildung 11\)](#page-16-1). Hier kann die Status-LED aktiviert oder deaktiviert und das aktuelle Bluetooth-Pairing zurückgesetzt werden. Außerdem kann der Simulator auf die Werkseinstellungen zurückgesetzt werden.

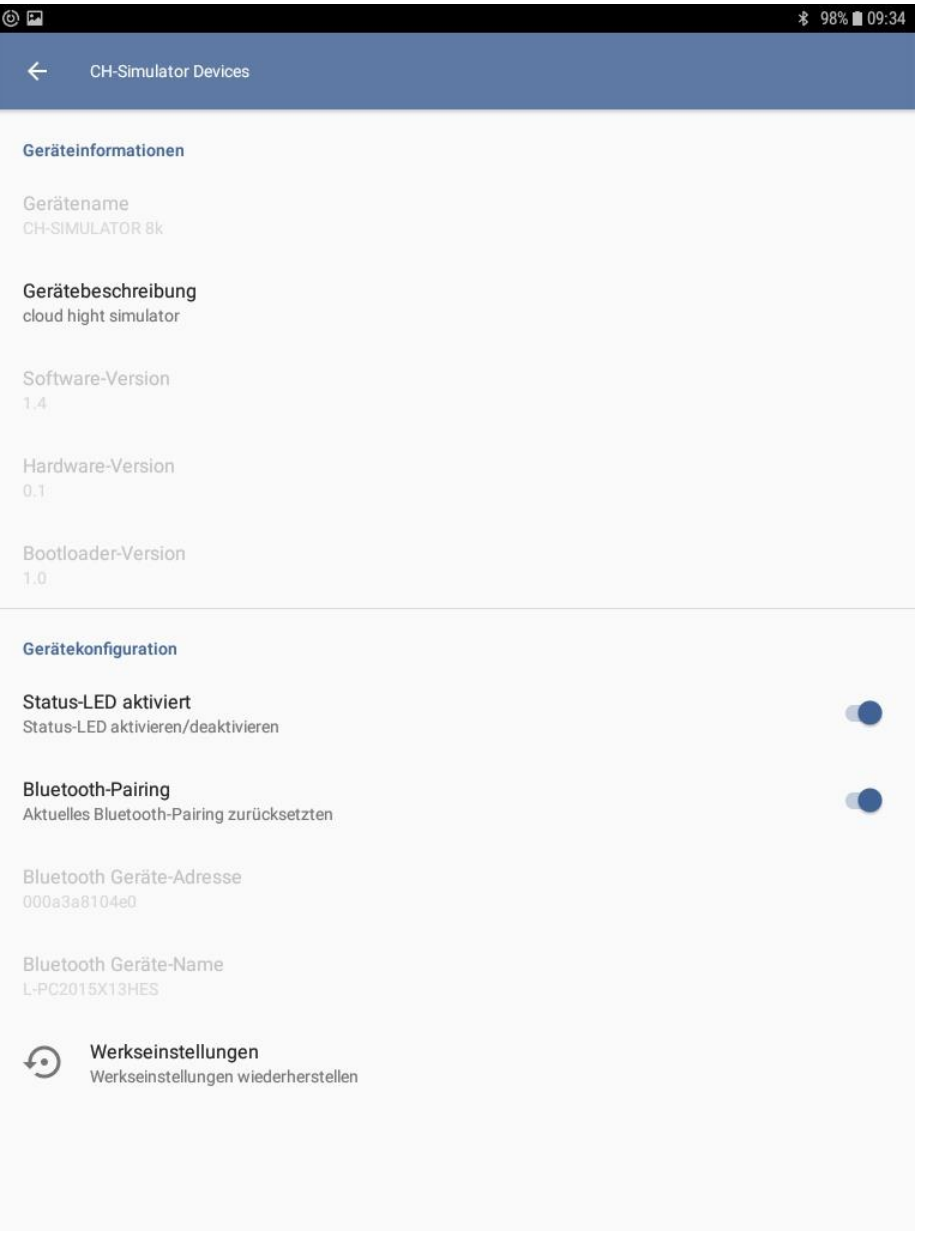

# <span id="page-16-1"></span><span id="page-16-0"></span>*Abbildung 11 Geräteeinstellungen in der CH-Simulator App.*

### **5.2.2 Kommunikation über das UMB-binär-Protokoll**

Des Weiteren kann die Kommunikation mit dem Wolkenhöhensimulator über das UMB-binär-Protokoll erfolgen. Dies ist sowohl über die kabelgebundene RS485 Schnittstelle (siehe Abschnitt [4.2\)](#page-9-2), als auch über die Bluetooth-Verbindung möglich.

Eine bequeme Art der Kommunikation über das UMB-binär-Protokoll ist mit dem ConfigTool.Net der Fa. Lufft möglich. Dieses Tool erlaubt neben Veränderungen der Simulatoreinstellungen und Firmware-Updates auch die Aufzeichnung der von dem Simulator gemessenen Parametern, wie z.B. der Laserimpulswiederholrate. Weitere Informationen zu dem ConfigTool.Net und dem UMB-binär-Protokoll können von der Lufft-Webseite [www.lufft.com](http://www.lufft.com/) heruntergeladen werden.

Zur Einrichtung einer UMB Kommunikation über Bluetooth muss der COM-Port für die Kommunikation bekannt sein. Unter Windows 10 kann unter "Weitere Bluetooth-Optionen" in den Einstellungen der COM-Port nachgeschaut werden. Für die Kommunikation muss im ConfigTool.Net der ausgehende Port eingestellt werden (siehe [Abbildung 12\)](#page-17-0).

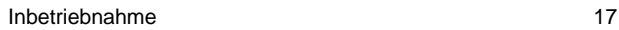

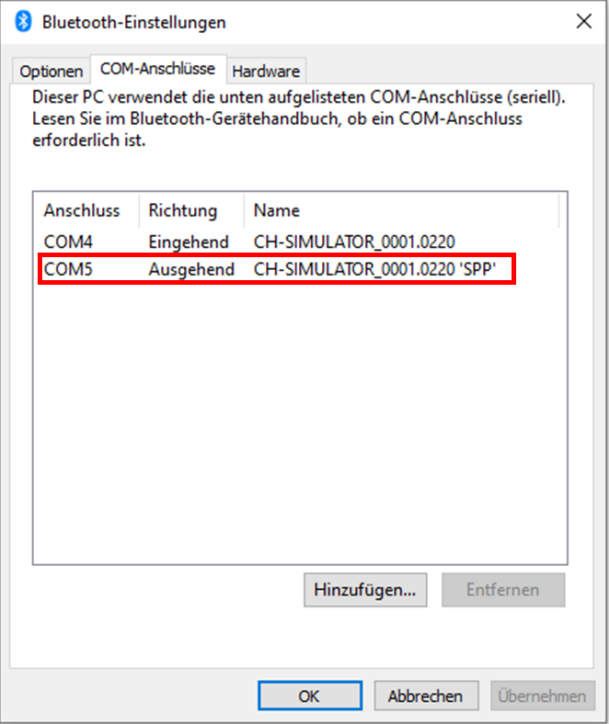

<span id="page-17-0"></span>*Abbildung 12 COM-Port für UMB Kommunikation per Bluetooth.*

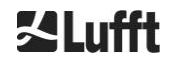

# <span id="page-18-0"></span>**6 Überprüfung eines Wolkenhöhenmessers**

Die Überprüfung eines Wolkenhöhenmessers mit dem Wolkenhöhensimulator erfolgt standardmäßig durch eine Reihe von voreingestellten simulierten Wolken, die über ein Menü in der CH-Simulator App ausgewählt werden. Zusätzlich steht ein erweiterter Modus zur Verfügung, der eine freie Wahl der Wolkenhöhe und -tiefe und der Hintergrundbeleuchtung erlaubt.

### <span id="page-18-1"></span>**6.1 Vorbereitungen am Wolkenhöhenmesser**

# *HINWEIS*

**Die Kommunikation über die RS485 Schnittstelle mit Raw Data Telegramm (3) ist nicht mit dem TestMode kompatibel. Die zu übertragende Datenmenge ist zu groß für die Messperiode von 2 s und führt dazu, dass die Schnittstelle blockiert wird.**

- $\Rightarrow$ Vor Umschalten in den TestMode den Wolkenhöhenmesser auf eines der anderen Datentelegramme umschalten oder die LAN-Schnittstelle verwenden (eine Übertragung des Raw Data Telegramms per LAN ist möglich).
- $\Rightarrow$ Fällt die Kommunikation aus, muss das Gerät neugestartet werden oder 1 Stunde gewartet werden, bis sich der TestMode automatisch ausschaltet, sofern kein Zugriff über das Webinterface möglich ist.

Nach der erfolgreichen Inbetriebnahme des Simulators (siehe Kapitel [5\)](#page-12-0) muss im nächsten Schritt der Wolkenhöhenmesser für die Überprüfung vorbereitet werden. Sollte das Gerät noch ausgeschaltet sein, so verbinden Sie es nun mit der Versorgungsspannung und warten den Bootprozess ab. Eine ausführliche Beschreibung der Inbetriebnahme des Wolkenhöhenmesser finden Sie in den Handbüchern der CHM8k und CHM15k Wolkenhöhenmesser.

Als nächstes muss das zu testende Gerät in den TestMode umgeschaltet werden. Dies kann entweder über das Web-Interface oder die RS485-Schnitstelle erfolgen.

### **Webinterface:**

- (1) Anmeldung als Superuser (CHM 8k Passwort: 8k-MHC; CHM 15k Passwort: 15k-Nimbus)
- (2) Im Web-Interface im Reiter "Config System" die Einstellung TestMode auf 1 setzen

### **RS485-Schnittstelle:**

- (1) Aktivierung des ServiceMode über den Befehl
	- set<Space><RS485Number>:ServiceMode=1<CR><LF>
- (2) Einschalten des TestMode über den Befehl set<Space><RS485Number>:ChmTest=1<CR><LF>

Der TestMode schaltet sich nach einer Stunde Laufzeit automatisch aus, um einen versehentlichen Betrieb in diesem Modus zu verhindern. Der Algorithmus zur Erkennung von Wolken im TestMode wendet keine Distanzkorrektur auf das Messignal an, da der Wolkenhöhensimulator eine konstante Lichtquelle ist und somit keine höhenabhängige Korrektur benötigt. Der Algorithmus kann nicht im Normalbetrieb des Wolkenhöhenmessers verwendet werden.

Nach Anschalten des TestMode der Wolkenhöhenmesser wird eine neue NetCDF-Datei mit CHT statt CHM im Namen geschrieben. Im "Viewer" Reiter des Web-Interface wird außerdem zusätzlich zu den Wolkenhöhen die "simulator intensity" ausgegeben, welches der Signalstärke einer simulierten Wolke im Höhenbereich 3002m bis 3846m entspricht (Wolke 4 in [Tabelle 5](#page-20-1) und Wolke 2 in [Tabelle 6\)](#page-20-2). Des Weiteren gibt es für die Wolkenhöhenmesser CHM 8k und CHM 15k Unterschiede im TestMode Betrieb, wie hier im Detail aufgelistet:

### **CHM 8k**

- Aufzeichnung der Messdaten erfolgt mit dem minimalen Protokollierungsintervall von 2s
- Umschalten in den Algorithmus zur Wolkenerkennung für simulierte Wolken, um die Erkennung von Wolken über den gesamten Höhenbereich zu ermöglichen

### **CHM 15k**

• Änderung der Mittelungszeiten des Algorithmus zur Wolkenerkennung, um eine schnellere Erkennung der simulierten Wolken zu ermöglichen

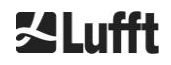

Beim Abfragen der Grenzschichthöhe (Aerosol layer) über Telegramme ist zu beachten, dass dieser Wert nur im Telegramm 2, 3 und 4 enthalten ist.

### <span id="page-19-0"></span>**6.2 Überprüfung des Wolkenhöhenmessers**

Sobald der Simulator wie in Abschnitt [5.2](#page-14-0) beschrieben korrekt mit der CH-Simulator App verbunden ist, kann im Standardmodus der App über die Menüauswahl eine Wolkeneinstellung gewählt werden. [Abbil](#page-19-1)[dung 13](#page-19-1) zeigt das entsprechende Menü in der App. Zur Auswahl einer Wolke auf das Dropdown-Menü tippen und eine der Wolken auswählen. Beim CHM 8k stehen 5 verschiedene Wolkeneinstellungen zur Verfügung, beim CHM 15k 3 verschiedene. Die Wolkeneinstellungen sind in [Tabelle 5](#page-20-1) und [Tabelle 6](#page-20-2) zusammengefasst.

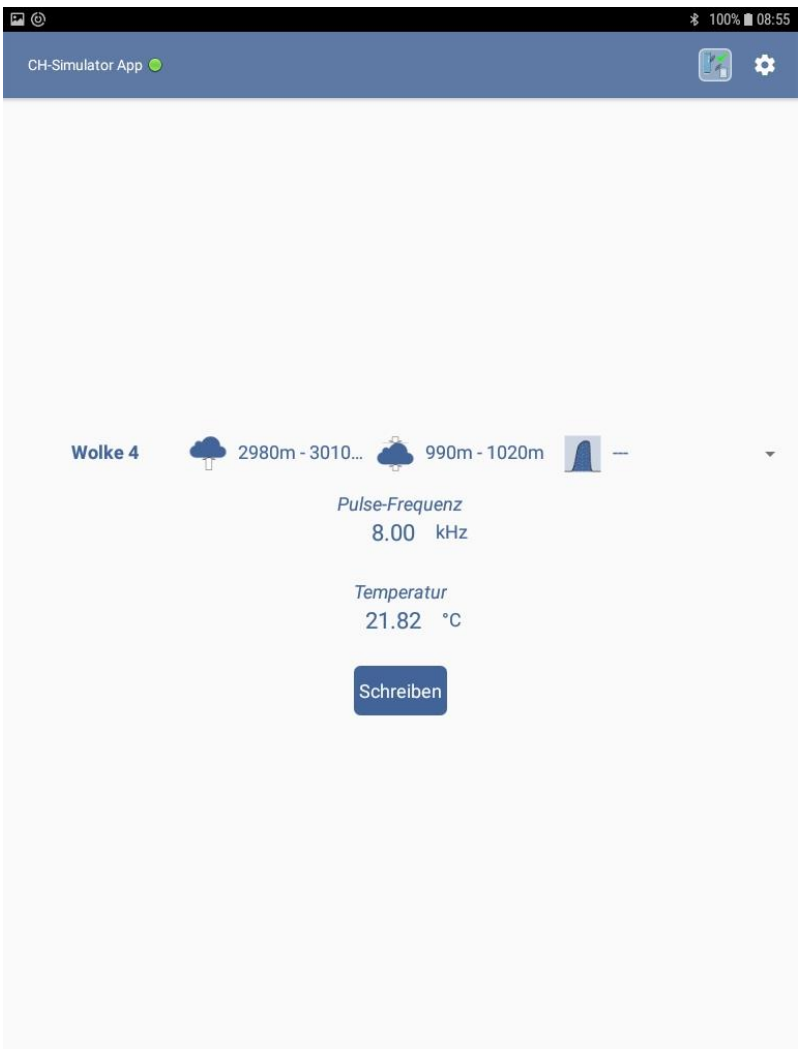

<span id="page-19-1"></span>*Abbildung 13 Auswahl der Wolken im Standardmodus.*

Der TestMode muss im Wolkenhöhenmesser aktiviert sein, damit die Wolken mit der angegebenen Genauigkeit über den gesamten Höhenbereich bestimmt werden. Auf den CHM 8k Wolkenhöhenmessern muss für die Überprüfung eine Firmwareversion ab Version 1.070 installiert sein.

Für die Überprüfung folgendermaßen vorgehen (Schritt 2 und 3 sind nur bei Betrieb des Wolkenhöhenmessers über das Webinterface verfügbar):

(1) In der CH-Simulator App überprüfen, ob eine Pulsfrequenz gemessen wird (CHM 8k: ca. 8 kHz; CHM 15k: variabel, bei neuen Geräten im Bereich 5 – 7 kHz). Wird keine Pulsfrequenz angezeigt, bitte zuerst überprüfen, ob der Simulator korrekt aufliegt und, dass es keine Hindernisse im Strahlengang zwischen Wolkenhöhenmesser und Simulator gibt. Bleibt das Problem bestehen, bitte Hinweise im Abschnitt [11.1](#page-28-1) beachten.

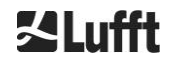

- (2) Wolke 4 (2980m 3010m) für die Überprüfung eines CHM 8k und Wolke 2 (2980m 3015m) für die Überprüfung eines CHM 15k einstellen.
- (3) Im Webinterface im Reiter "Viewer" überprüfen, ob die angezeigte "simulator intensity" größer als 100 ist. Ist dies nicht der Fall, bitte Hinweise im Kapitel [8](#page-22-0) beachten.
- (4) Einstellen der verschiedenen Wolken aus dem Dropdown-Menü. Nach einer Umstellungszeit von ca. 5s muss für jede eingestellte Wolke die in der Beschreibung der App angegebene Genauigkeit eingehalten werden (siehe auch [Tabelle 5](#page-20-1) und [Tabelle 6\)](#page-20-2). Die Überprüfung, ob der Wolkenhöhenmesser die Wolken korrekt bestimmt, kann entweder direkt über das Web-Interface oder über das Telegramm erfolgen oder alternativ zu einem späteren Zeitpunkt durch eine Überprüfung der NetCDF Daten.

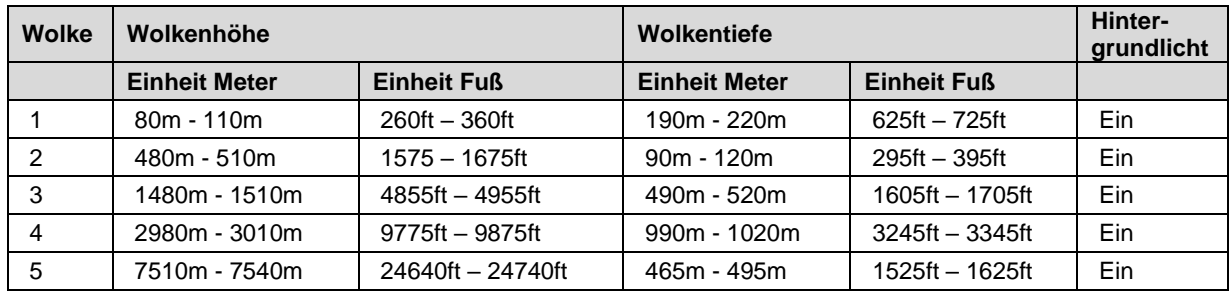

<span id="page-20-1"></span>*Tabelle 5 Vordefinierte Wolkeneinstellungen für CHM 8k.*

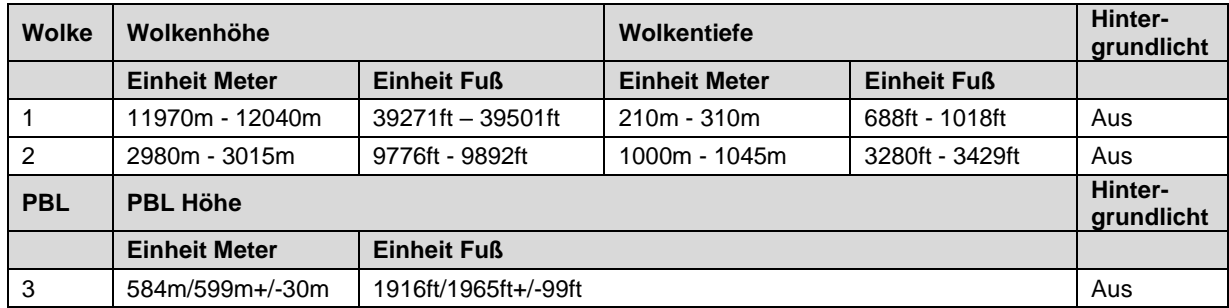

<span id="page-20-2"></span><span id="page-20-0"></span>*Tabelle 6 Vordefinierte Wolkeneinstellungen für CHM 15k.*

# **6.3 Abschluss der Überprüfung**

Nachdem die gewünschte Überprüfung des Wolkenhöhenmessers mit dem Simulator erfolgt ist, kann der Simulator wieder abgebaut werden. Hierfür den Simulator von dem Gerät nehmen und das Versorgungskabel entfernen. Die Arretierungsschraube am Winkeladapter lösen und von dem Gerät nehmen.

Der TestMode des Wolkenhöhenmessers deaktiviert sich nach einer Stunde Laufzeit von selbst, es wird aber empfohlen den TestMode direkt im Anschluss an die Überprüfung zu deaktivieren. Dies kann wie im Abschnitt [6.1](#page-18-1) beschrieben über das Web-Interface oder mit folgenden RS485 Befehlen erfolgen:

```
set<Space><RS485Number>:ServiceMode=1<CR><LF>
set<Space><RS485Number>:ChmTest=0<CR><LF>
set<Space><RS485Number>:ServiceMode=0<CR><LF>
```
# <span id="page-21-0"></span>**7 Erweiterter Modus**

Über die Einstellungen der CH-Simulator App (siehe Abschnit[t 9.1\)](#page-25-1) kann der erweiterte Modus ausgewählt werden (siehe [Abbildung 14\)](#page-21-1), bei dem die Wolkenhöhe und Wolkentiefe über einen großen Bereich frei gewählt werden kann. Einschränkungen gibt es an der unteren und oberen Grenze. Die Wolkenhöhe addiert mit der Wolkendicke muss hardwarebedingt mindestens 300m betragen und darf nicht größer als 15000m sein. Außerdem können im erweiterten Modus die Hintergrundlicht-LEDs einzeln an oder ausgeschaltet werden. Hierbei ist zu beachten, dass der Anteil von BL1 und BL2 aufgrund der Ausrichtung auf dem Gerät wesentlich geringer ist als von BL3.

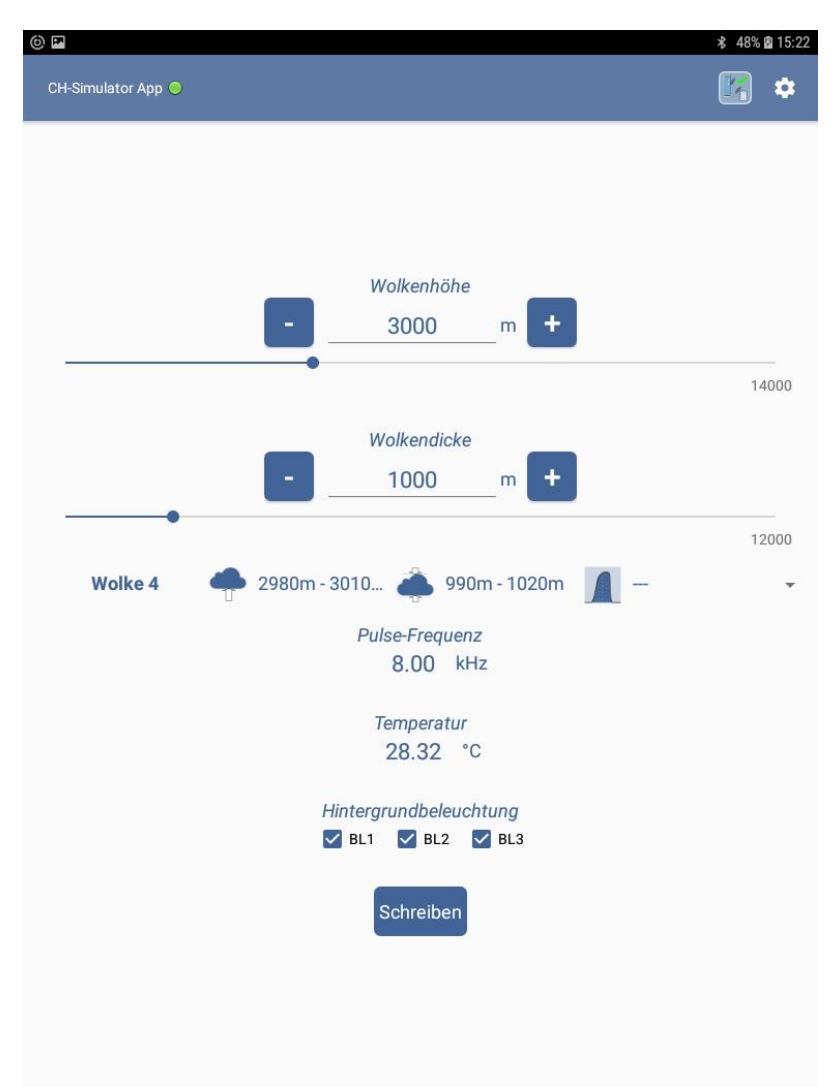

*Abbildung 14 Erweiterter Modus*

<span id="page-21-1"></span>Überschreitet die Summe aus Wolkenhöhe und -tiefe 6000m, so wird die Schrittweite für die Wolkeneinstellungen auf 100m erhöht. Außerdem kommt es hardwarebedingt zu einem Sprung der Wolkenhöhe und -tiefe. Die Wolkenhöhe wird im Schnitt 25m höher ausgegeben und die Wolkentiefe 25m geringer.

*.*

# <span id="page-22-0"></span>**8 Optimierung der Signalstärke**

Die Signalstärke des Lichtpulses, die der Simulator auf dem Detektor des Wolkenhöhenmessers erzeugt, kann über eine Verstellung des Winkeladapters optimiert werden. Dieser Schritt ist nur im Ausnahmefall für eine Prüfung eines Wolkenhöhenmesser notwendig. Um die Signalstärke zu optimieren, muss eine Verbindung per Webinterface zu dem Wolkenhöhenmesser zur Verfügung stehen.

Der im "Viewer" Reiter des Web-Interface bei aktiviertem TestMode angezeigte Parameter "simulator intensity" entspricht der Signalstärke des vom Wolkenhöhensimulator ausgesendeten optischen Signals auf dem Empfänger des Wolkenhöhenmessers. Die Signalstärke wird in dem Höhenbereich 3002m bis 3846m bestimmt, es muss dafür also Wolke 4 (CHM 8k), bzw. Wolke 2 (CHM 15k) im Simulator aktiviert sein, siehe Abschnitt [6.2.](#page-19-0)

Die Signalstärke ist von mehreren Faktoren abhängig:

### **Gerätespezifische Helligkeit**

Die Helligkeit der vom Wolkenhöhensimulator ausgesendeten Lichtpulse, die auf dem Empfänger des Wolkenhöhenmessers ankommt, ist von Simulator zu Simulator unterschiedlich. Zusätzlich zu den herstellerbedingten Unterschieden der LED-Helligkeit gibt es auch Unterschiede in der Zentralwellenlänge der LEDs. Der Anteil des Lichtes, welches durch den optischen Bandpassfilter des Wolkenhöhenmessers durchtreten kann, ist also von Simulator zu Simulator unterschiedlich.

### **Temperatur**

Die Helligkeit der im Simulator verwendeten LEDs ist temperaturabhängig und nimmt bei höheren Temperaturen ab. Die Änderung entsteht durch eine Abnahme der LED-Effizienz und durch eine Verschiebung der Zentralwellenlänge. Beides ist gerätespezifisch. Die Abnahme der Helligkeit im Vergleich zu einer Ausgangstemperatur von 25°C beträgt typischerweise zwischen 20% bis 40% pro 10 °C Temperaturunterschied.

### **Ausrichtung**

Die Ausrichtung des Simulators zur optischen Messeinheit im Wolkenhöhenmesser ist entscheidend für die Signalstärke, die vom Detektor des Wolkenhöhenmessers gemessen wird. Fertigungsbedingte Schwankungen des Abstrahlwinkels des Simulators werden mit Hilfe des mitgelieferten Winkeladapters kompensiert, so dass die Kompatibilität mit allen Wolkenhöhenmessgeräten gewährleistet ist. Der Winkeladapter wird hierfür während der Fertigung des Wolkenhöhensimulators voreingestellt.

Die Signalstärke, die von einem Wolkenhöhenmesser während der Überprüfung gemessen wird, entspricht im Normalfall nicht der maximal erreichbaren Signalstärke bei optimaler Ausrichtung des Simulators zu der Messeinheit. Dies ist nicht notwendig für die im Kapitel [6](#page-18-0) beschriebene Überprüfung der Wolkenhöhenmesser.

Der Winkeladapter erlaubt es, eine erweiterte Prüfung der Wolkenhöhenmesser durchzuführen. Dies ist insbesondere interessant für die Analyse eines Gerätedefektes und um zu bestimmen, ob eine fortgeschrittene Alterung des Gerätes mit abnehmender Empfindlichkeit besteht. Für die erweiterte Prüfung muss durch eine Verstellung des Winkeladapters der Parameter "simulator intenstiy" optimiert werden.

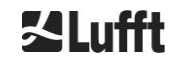

### <span id="page-23-0"></span>**8.1 Winkeladapter**

Mit dem Winkeladapter kann die Ausrichtung des Wolkenhöhensimulators zu der Messeinheit des Wolkenhöhenmessers durch Verkippung um zwei unabhängige Achsen optimiert werden. [Abbildung 15](#page-23-1) zeigt wie der Simulator durch Drehen an Rändelschrauben um die beiden Achsen verkippt werden kann. Eine Verkippung in der kurzen Richtung des Winkeladapters (x-Achse) ist in der oberen Darstellung gezeigt, eine Verkippung in der langen Richtung (y-Achse) in der unteren Darstellung.

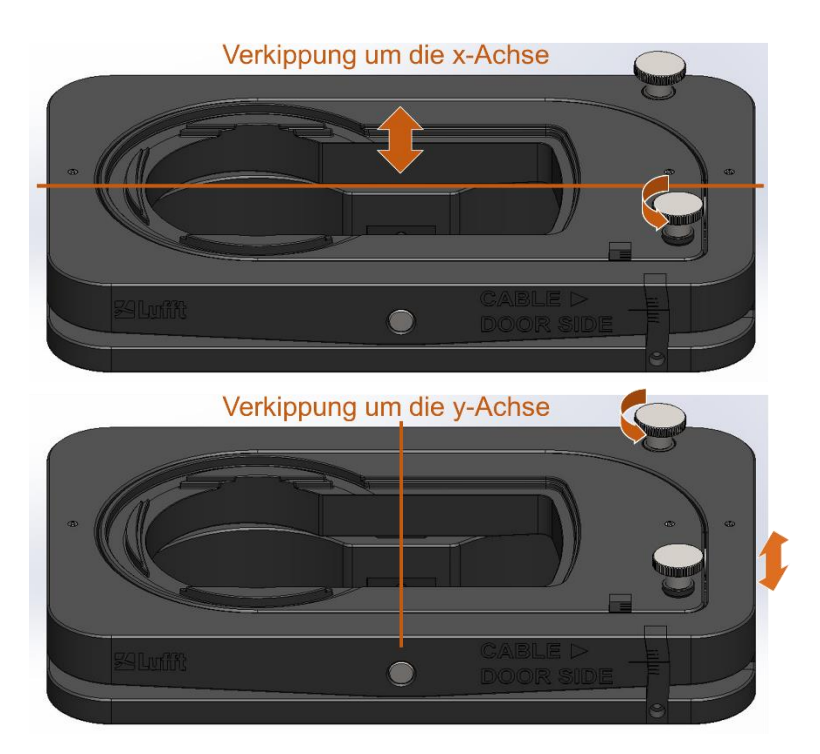

*Abbildung 15 Verstellung des Winkels auf beiden Achsen mit dem Winkeladapter.*

<span id="page-23-1"></span>Die momentane Einstellung des Winkels kann über zwei Skalen abgelesen werden (siehe [Abbildung 16\)](#page-23-2). Der mittlere lange Strich zeigt jeweils die Nullposition an. Der Strich oberhalb des mittleren langen Strichs entspricht einem Winkel von +1°, der Strich unterhalb einem Winkel von -1° (siehe [Abbildung 17\)](#page-24-1).

<span id="page-23-2"></span>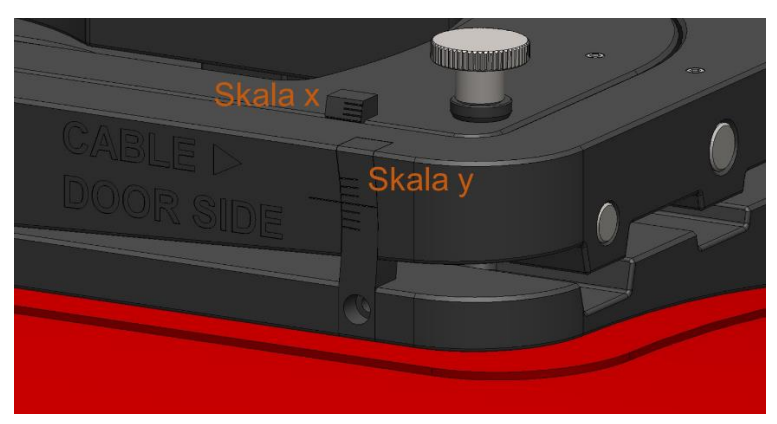

*Abbildung 16 Skalen zum Anzeigen des eingestellten Winkels.*

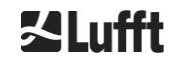

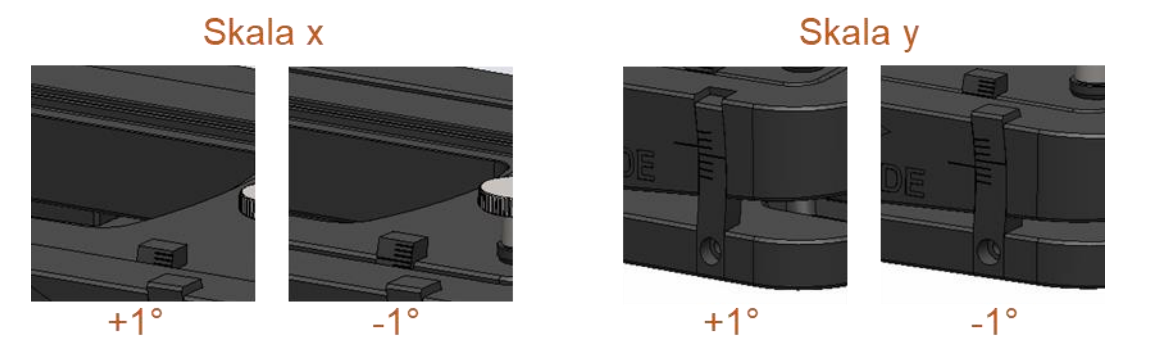

<span id="page-24-1"></span>*Abbildung 17 Ablesen der Skalen. Die linken zwei Bilder zeigen eine Winkeleinstellung von ±1° für die x-Achse, die rechten zwei Bilder zeigen eine Winkeleinstellung von ±1° für die y-Achse*

### <span id="page-24-0"></span>**8.2 Empfohlene Vorgehensweise zur Optimierung**

Das von den LEDs eines Wolkenhöhensimulators auf dem Detektor des Wolkenhöhenmessers erzeugte Lichtprofil unterliegt fertigungsbedingten Schwankungen und hat häufig neben dem Hauptmaximum noch ein Nebenmaximum. Es wird deswegen folgendes Vorgehen empfohlen, um die Signalstärke zu optimieren:

- 1. Den Simulator auf die Umgebungstemperatur aufwärmen/abkühlen lassen, da sich die LED-Helligkeit mit der Temperatur verändert. Die von der CH-Simulator App ausgegebene Temperatur sollte sich in 5 Minuten um weniger als 1°C verändern, bevor die Optimierung begonnen wird.
- 2. Verstellen der x-Achse über den gesamten verfügbaren Einstellbereich von ca. 5° in 0,5° Schritten und Ablesen der "simulator intensity". Nachdem der gesamte Einstellbereich abgefahren wurde, wird der Winkel eingestellt, bei dem die höchste "simulator intensity" gemessen wurde.
- 3. Verstellen der y-Achse über den gesamten verfügbaren Einstellbereich von ca. 5° in 0,5° Schritten und Ablesen der "simulator intensity". Nachdem der gesamte Einstellbereich abgefahren wurde, wird der Winkel eingestellt, bei dem die höchste "simulator intensity" gemessen wurde.
- 4. Vorsichtiges Nachjustieren der x-Achse auf den Maximalwert
- 5. Vorsichtiges Nachjustieren der y-Achse auf den Maximalwert

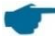

Insbesondere bei hohen Außentemperaturen ist ein plötzliches Absinken der Signalstärke auf 0 möglich, wenn der Empfänger des Simulators die Laserpulse nicht mehr für alle Winkeleinstellungen detektieren kann. In diesem Fall die Einstellung, die zu dem Abfall geführt hat, rückgängig machen und die Optimierung ohne diesen Winkelbereich fortführen.

Es empfiehlt sich die Winkel der durch die Optimierung gefundenen Maximalposition für jeden Wolkenhöhenmesser zu notieren. Die Schritte 2 und 3 der Optimierungsprozedur können dann bei dem nächsten Test übersprungen werden, wenn direkt diese Maximalposition voreingestellt wird. Die Werkseinstellung des Winkeladapters finden Sie im mitgelieferten Testprotokoll des Gerätes.

# <span id="page-25-0"></span>**9 CH-Simulator App**

### <span id="page-25-1"></span>**9.1 Konfigurieren der App**

Öffnen Sie die CH-Simulator App auf Ihrem Android-Gerät und überprüfen Sie ob eine Bluetooth-Verbindung zum Wolkenhöhensimulator besteht (siehe Abschnitt [5.2.1\)](#page-14-1). Durch Auswahl der Einstellungen über das Zahnradsymbol können weitere Informationen zu Ihrem CH-Simulator und der bestehenden Bluetooth-Verbindung einsehen. Außerdem kann zwischen den Einheiten Fuß und Metern gewechselt und der erweiterte Modus der App ausgewählt werden. [Abbildung 18](#page-25-2) zeigt die Einstellungsmöglichkeiten der App.

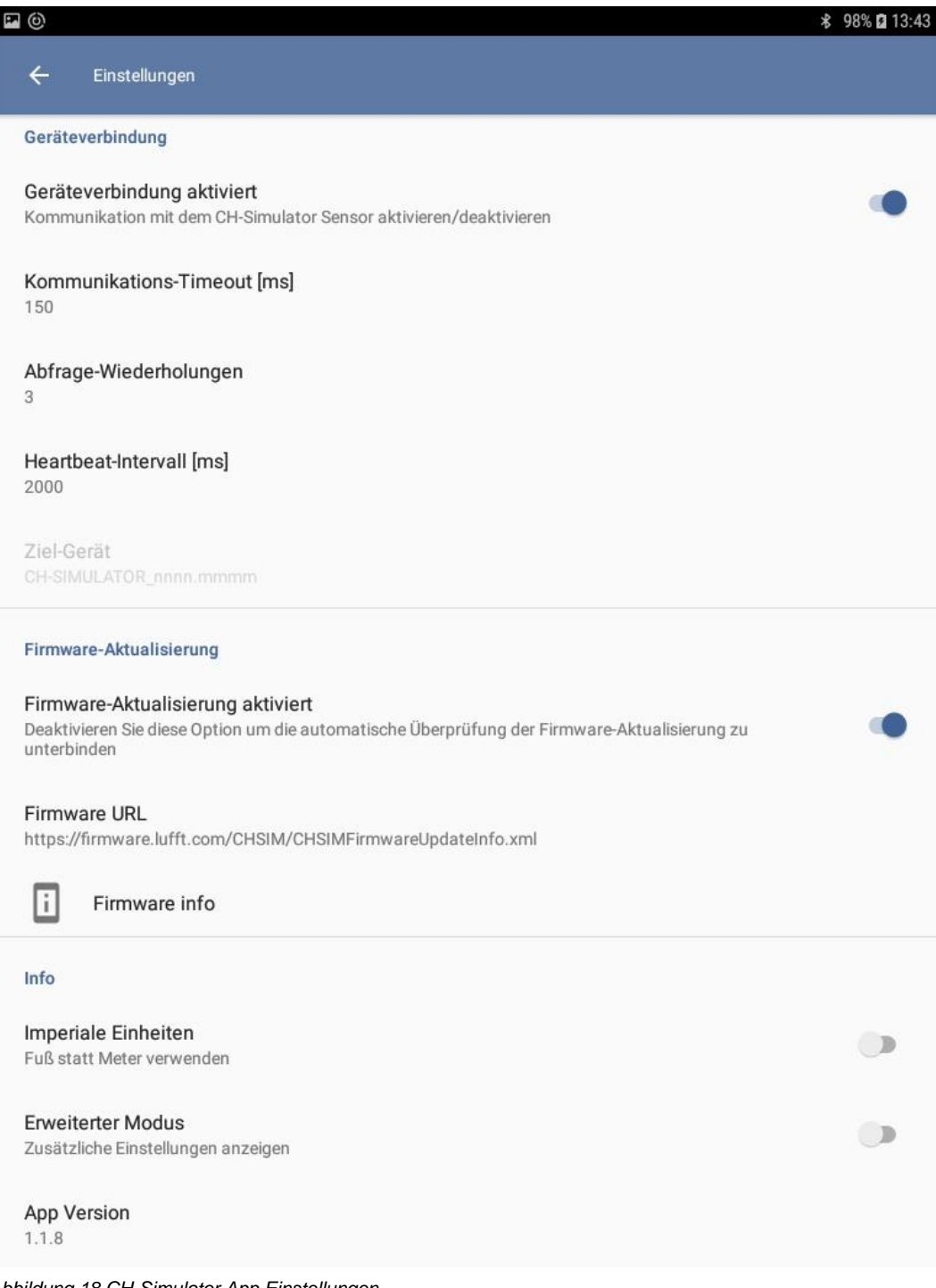

<span id="page-25-2"></span>*Abbildung 18 CH-Simulator App Einstellungen.*

Folgende Einstellungen können vorgenommen werden:

### **Geräteverbindung**

In den Einstellungen zur Geräteverbindung kann die Geräteverbindung aktiviert oder deaktiviert werden und es können Einstellungen zum Timeout und dem Hearbeat-Intervall vorgenommen werden. Eine Änderung dieser Parameter ist nur für fortgeschrittene Benutzer empfohlen.

### **Firmware-Aktualisierung**

In den Firmware Einstellungen kann die automatische Firmware-Aktualisierung aktiviert oder deaktiviert werden. Ist die Aktualisierung aktiviert, wird bei bestehender Internetverbindung die jeweils neueste Firmware für den Wolkenhöhensimulator heruntergeladen und lokal abgespeichert. Das Feld "Firmware URL" erlaubt die Änderung der hierfür verwendeten Webadresse. Durch Drücken auf "Firmware info" können Informationen zu der aktuell lokal abgespeicherten Firmwareversion angezeigt werden. Eine Beschreibung des Vorgehens für eine Firmware-Aktualisierung folgt in Abschnitt [9.2.](#page-26-0)

### **Info**

Im Bereich Info können Einstellungen zur CH-Simulator App vorgenommen werden. Über den Schalter "Imperiale Einheiten" kann zwischen den Einheiten Meter (Schalter aus) und Fuß (Schalter an) gewählt werden. Nach Umschalten der Einheit muss die App neugestartet werden, damit die Änderung wirksam wird. Außerdem kann der erweiterte Modus eingeschaltet werden, welche eine freie Einstellung der Wolkenhöhe und -tiefe erlaubt. Nach Umschalten dieser Einstellung ist auch ein Neustart der App notwendig.

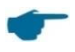

Änderung der Schalter "Imperiale Einheiten" und "Erweiterter Modus" werden erst nach einem Neustart der App wirksam.

### <span id="page-26-0"></span>**9.2 Firmware-Aktualisierung**

Um den Sensor auf dem aktuellen Stand zu halten, besteht die Möglichkeit einer Firmware Aktualisierung vor Ort, ohne den Sensor zum Hersteller senden zu müssen. Die Einstellungen für die Firmware-Aktualisierung sind in [Abbildung 18](#page-25-2) dargestellt.

Ist die Firmware-Aktualisierung in den Einstellungen aktiviert, wird bei bestehender Internet-Verbindung die jeweils neueste Firmware von der angegebenen Internetadresse heruntergeladen und lokal abgespeichert. Im Allgemeinen muss die in der App voreingestellte Webadresse nicht geändert werden.

Wenn eine Verbindung zu einem Wolkenhöhensimulator aufgebaut wird, wird geprüft, ob der Firmware-Stand des Simulators dem jeweils letzten lokal gespeicherten Stand entspricht. Wenn die heruntergeladene Firmware neuer ist, als die auf dem angeschlossenen Simulator, wird angeboten, eine Firmware-Aktualisierung durchzuführen. Die Firmware-Aktualisierung läuft automatisch ab.

# *HINWEIS*

**Wird die Stromversorgung während einer Firmware-Aktualisierung unterbrochen kann es zu einem Ausfall des Gerätes kommen.**

- $\Rightarrow$ Sichere Stromversorgung während der Aktualisierung garantieren.
- $\Rightarrow$ Kommt es zu einem Ausfall des Gerätes, so muss es für eine Reparatur eingeschickt werden.

# <span id="page-27-0"></span>**10 Reinigung**

Wenn die Glasscheiben der Sender und Empfänger verschmutzt sind, reinigen Sie sie mit einem feuchten, ausgewrungenen Tuch. Trocknen Sie die Scheiben anschließend mit einem trockenen, fusselfreien Tuch nach.

Entfernen Sie auch Staub und Schmutz auf dem Gehäuse.

Verwenden Sie zur Reinigung des Simulators keine Lösungsmittel wie Waschbenzin, Verdünner, Alkohol, Küchenreiniger usw., da diese Mittel das Gehäuse und die optischen Teile beschädigen können.

Wenn Sie ein chemisches Reinigungstuch verwenden, beachten Sie unbedingt die zugehörigen Anweisungen.

# <span id="page-28-0"></span>**11 Störungen, Support, Reparatur und Entsorgung**

# <span id="page-28-1"></span>**11.1 Mögliche Störungen**

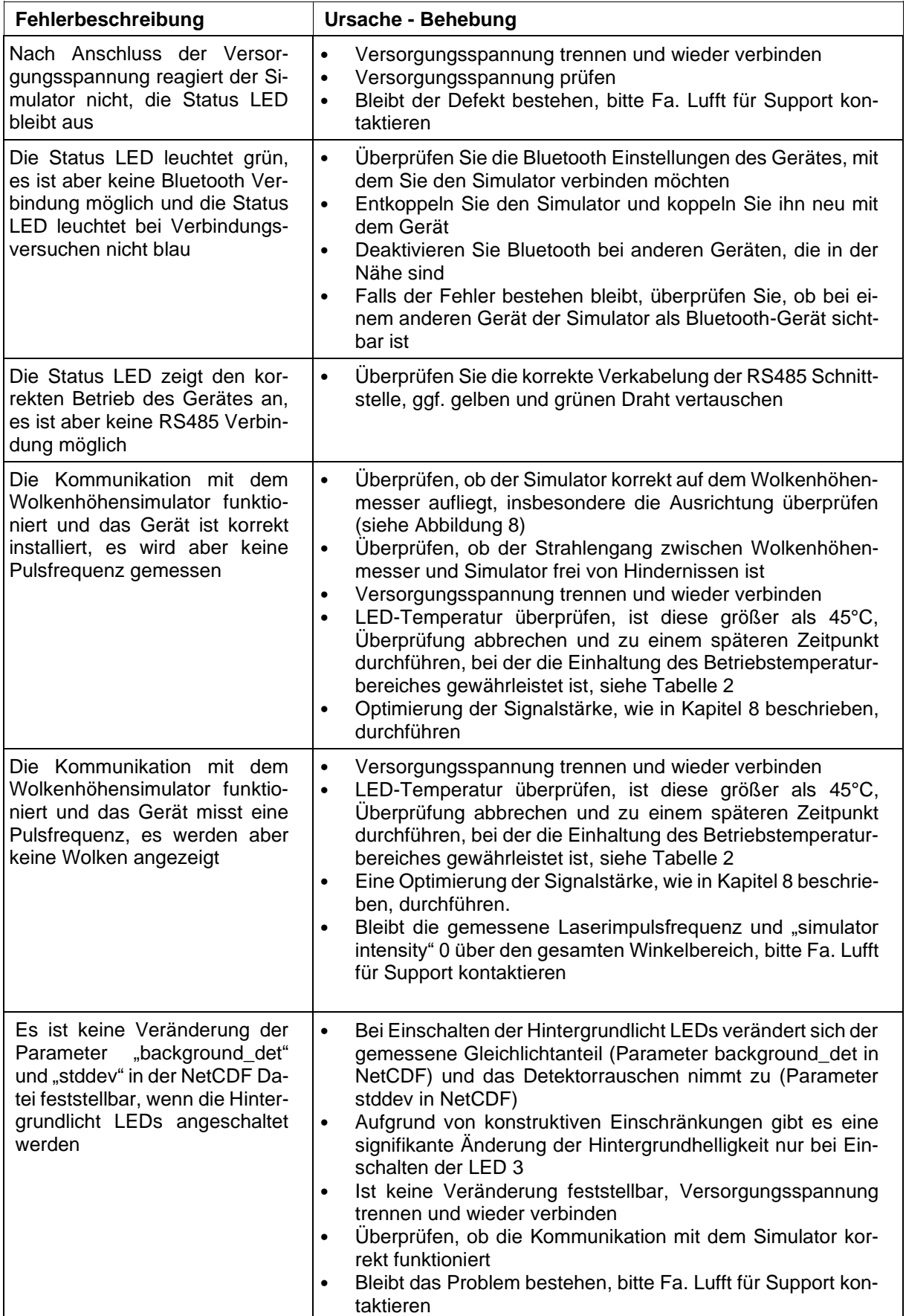

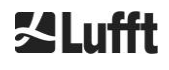

### <span id="page-29-0"></span>**11.2 Support**

Für technische Fragen steht Ihnen unsere Hotline unter folgender E-Mail-Adresse zur Verfügung:

<span id="page-29-1"></span>[service@lufft.com](mailto:service@lufft.com)

### **11.3 Reparatur**

Lassen Sie ein defektes Gerät ausschließlich vom Hersteller überprüfen und gegebenenfalls reparieren. Öffnen Sie das Gerät nicht und versuchen Sie auf keinen Fall eine eigenständige Reparatur. Für Fälle der Reparatur wenden Sie sich bitte an:

### **G. Lufft Mess- und Regeltechnik GmbH**

Gutenbergstraße 20 70736 Fellbach Deutschland

Tel: +49 711 51822-0 Hotline: +49 711 51822-52 Fax: +49 711 51822-41

E-Mail: [info@lufft.com](mailto:info@lufft.com)

<span id="page-29-2"></span>oder an Ihren lokalen Vertriebspartner.

### **11.4 Entsorgung**

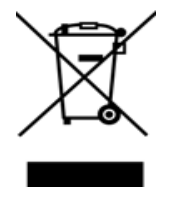

### **Entsorgungshinweis**

Die Entsorgung des Wolkenhöhensimulators muss den nationalen Vorschriften entsprechen. Mit diesem Symbol gekennzeichnete Elektrogeräte dürfen nicht in europäischen Haus- oder öffentlichen Entsorgungssystemen entsorgt werden. Senden Sie alte oder ausgediente Geräte an den Hersteller zur kostenlosen Entsorgung zurück.

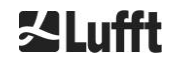

# <span id="page-30-0"></span>**12 Anhang**

# <span id="page-30-1"></span>**12.1 Wolkenhöhensimulator Gerätehardware-Version**

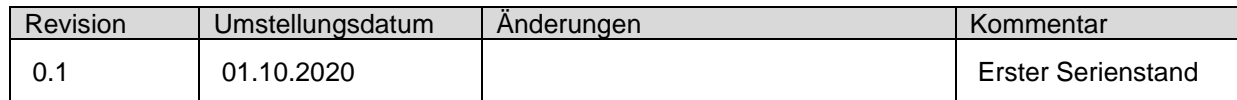

<span id="page-30-4"></span>*Tabelle 7 Hardwareversionen.*

# <span id="page-30-2"></span>**12.2 Wolkenhöhensimulator Firmware-Version**

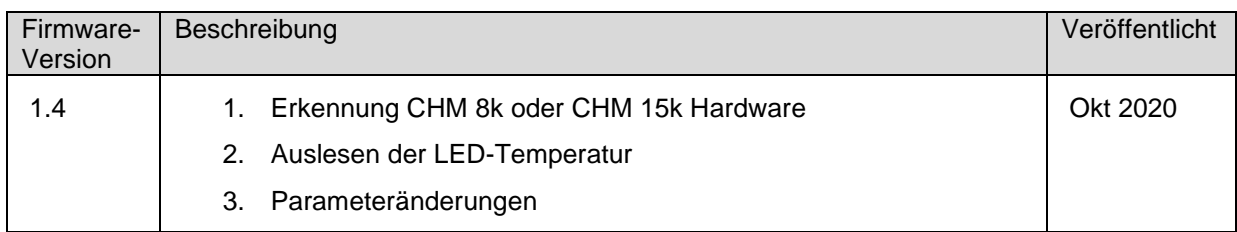

<span id="page-30-5"></span>*Tabelle 8 Firmwareversionen.*

# <span id="page-30-3"></span>**12.3 CH-Simulator App Version**

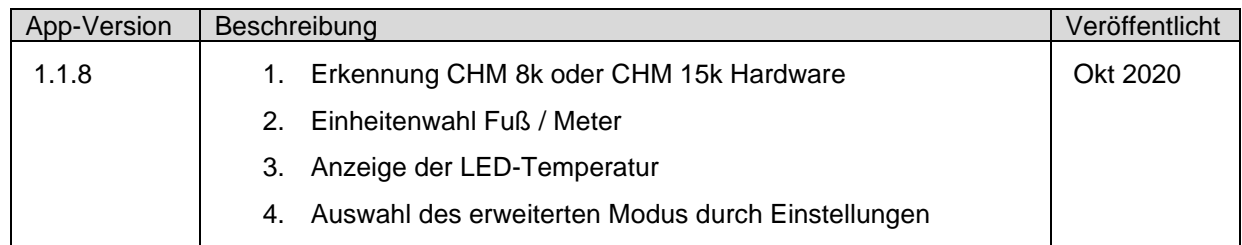

<span id="page-30-6"></span>*Tabelle 9 CH-Simulator App Versionen.*

# <span id="page-31-0"></span>**13 Abbildungsverzeichnis**

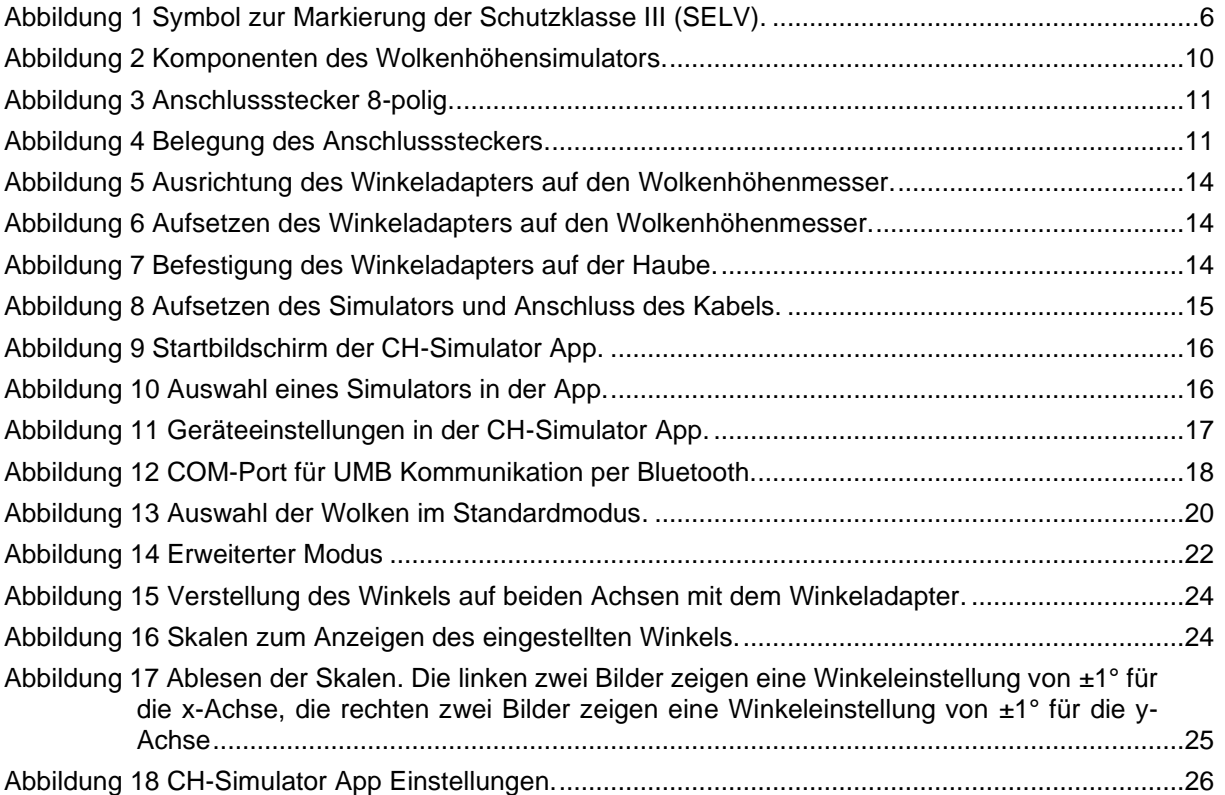

# <span id="page-31-1"></span>**14 Tabellenverzeichnis**

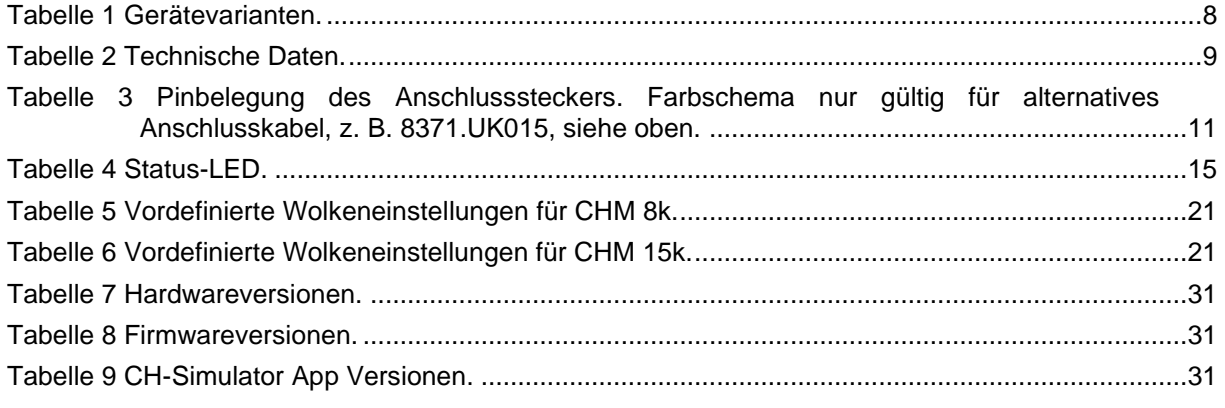

# **Zelufft**